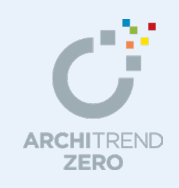

# 2×4 壁量計算編

本書では、長期優良住宅の申請を行うものとして、耐震等級 2 の基準を満たすための操作を解 説します。

平面図、屋根伏図、立面図のデータをもとに、2×4 壁量計算で基準法と性能表示の壁量をチェ ックし、たて枠接合部の判定を確認します。チェックを終えたら、各種算定図や判定表などを配 置した印刷用の図面を作成します。

## --------------------------------------------------------------------------------- 本マニュアルは、ARCHITREND ZERO 2015 で制作しています。 お使いのプログラムと一部画面と操作が異なる場合があります。

---------------------------------------------------------------------------------

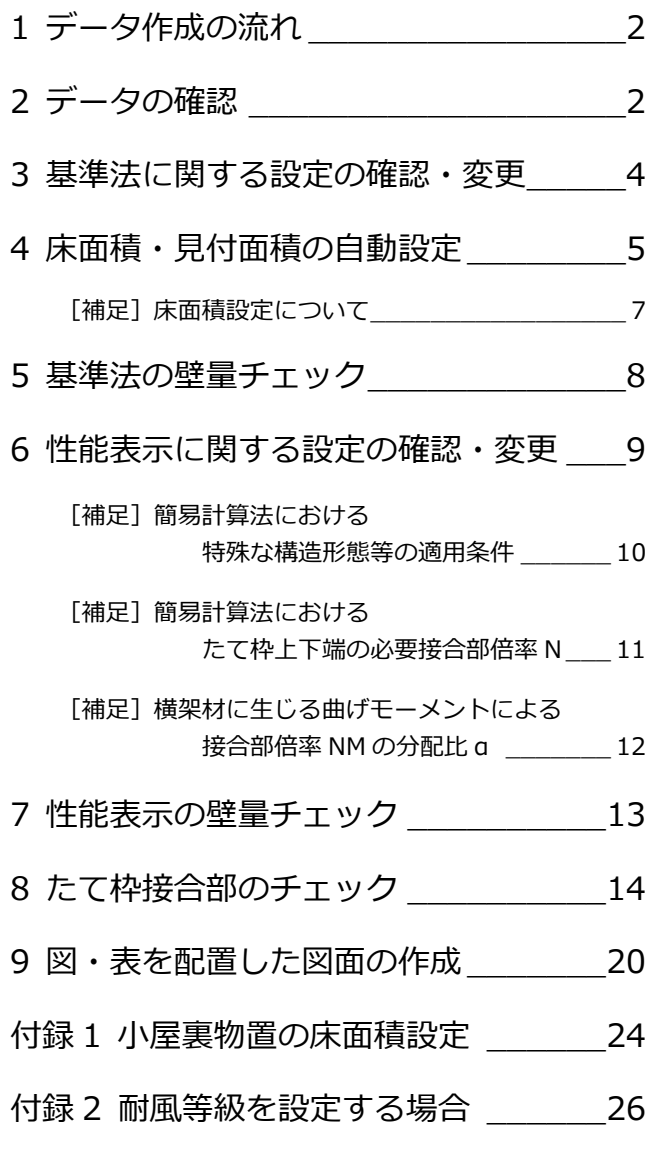

## 福井コンピュータアーキテクト株式会社

## **1** データ作成の流れ

2×4 壁量計算には「基準法」と「性能表示」の 2 つのモードがあり、基準法をクリアしてから性能表示のチェックを行います。

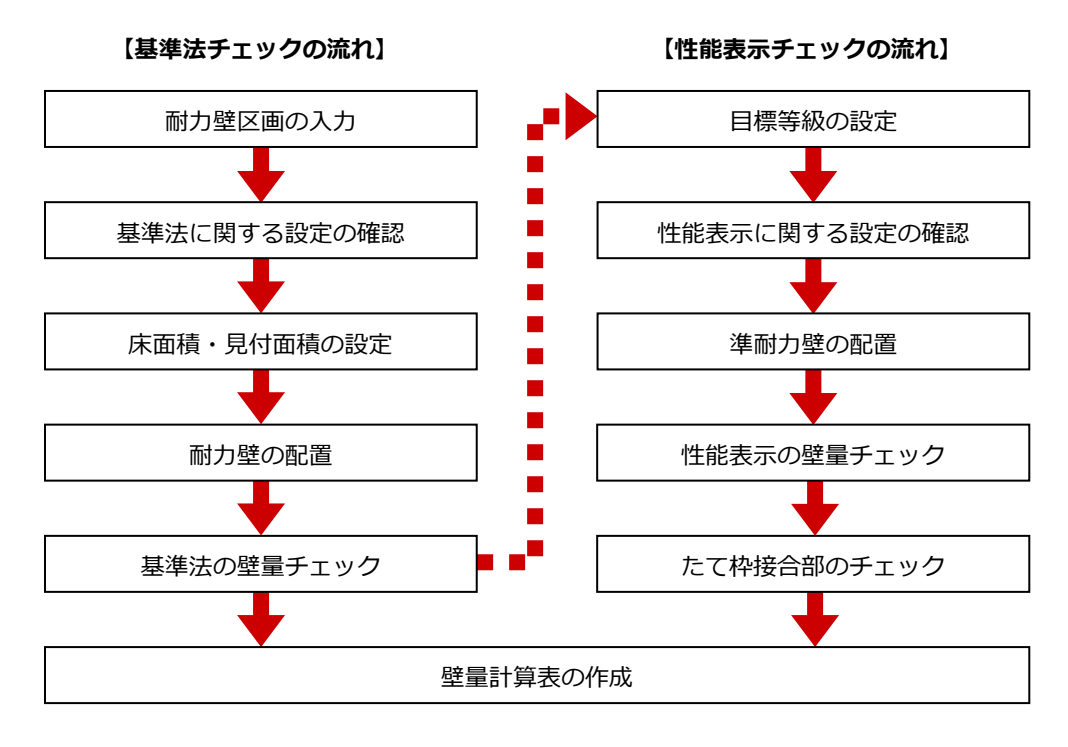

## **2** データの確認

2×4 壁量計算では、平面図、屋根伏図、(立面図)のデータが必要です。これらの図面を開いて、各データが正しく入力され ているかどうかを確認しましょう。ここでは、次のプランを使用します。 【解説用データ】:2×4 壁量計算編(解説用).fcbz

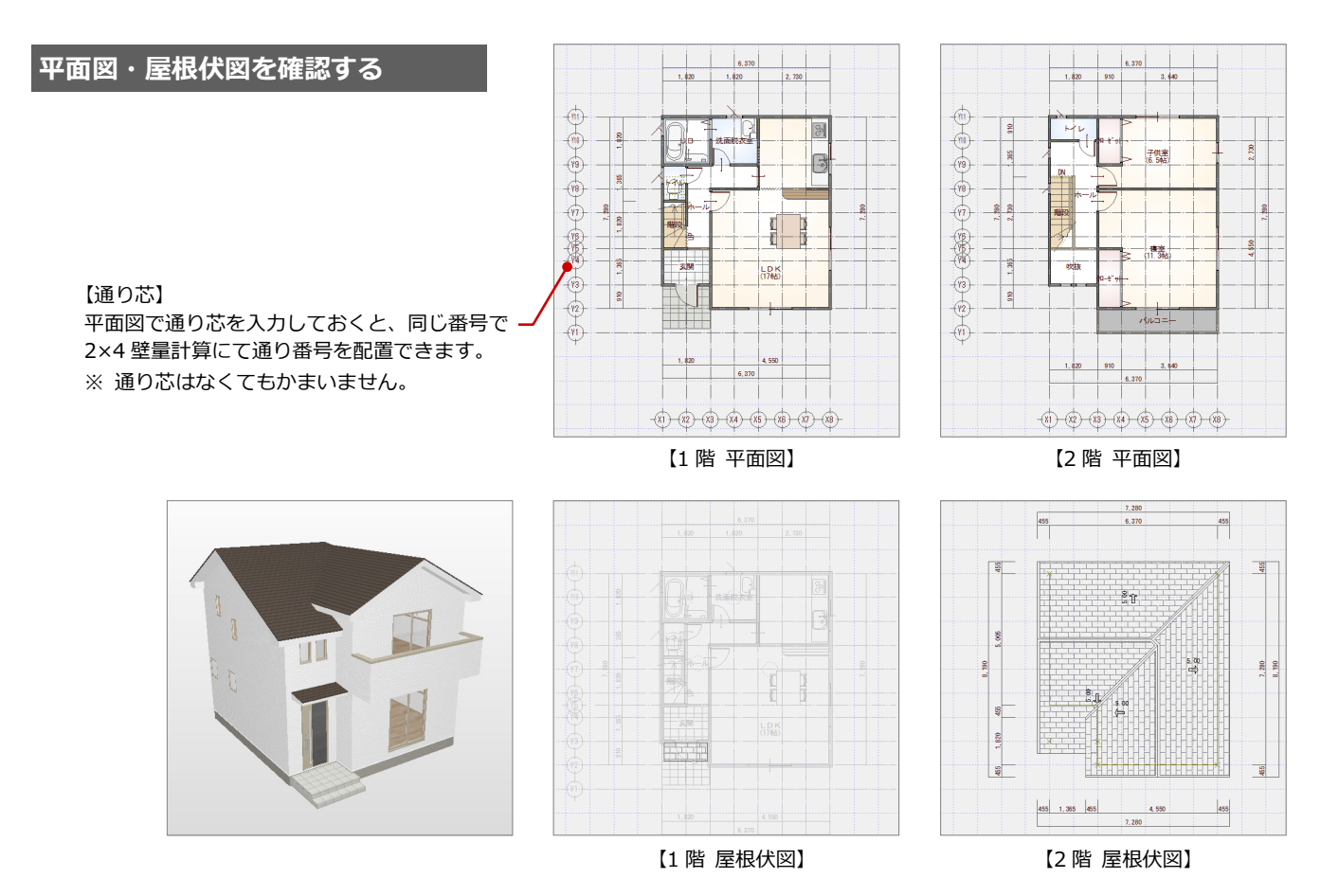

#### 2×4 壁量計算編

#### **平面図に耐力壁区画を入力する**

2×4 の場合、必ず平面図で耐力壁区画を入力 しましょう。2×4 壁量計算では、耐力壁区画 の線上にある壁が耐力壁の位置となります。

- 1 階平面図を開いて、[区画] メニューか ら[耐力壁区画]の[耐力壁区画]を選 びます。
- 耐力壁区画の始点と対角点をクリックし ます。

(入力方法:矩形、ピック:グリッド)

6 同様に、右図のように1階と2階の耐力 壁区画を入力します。

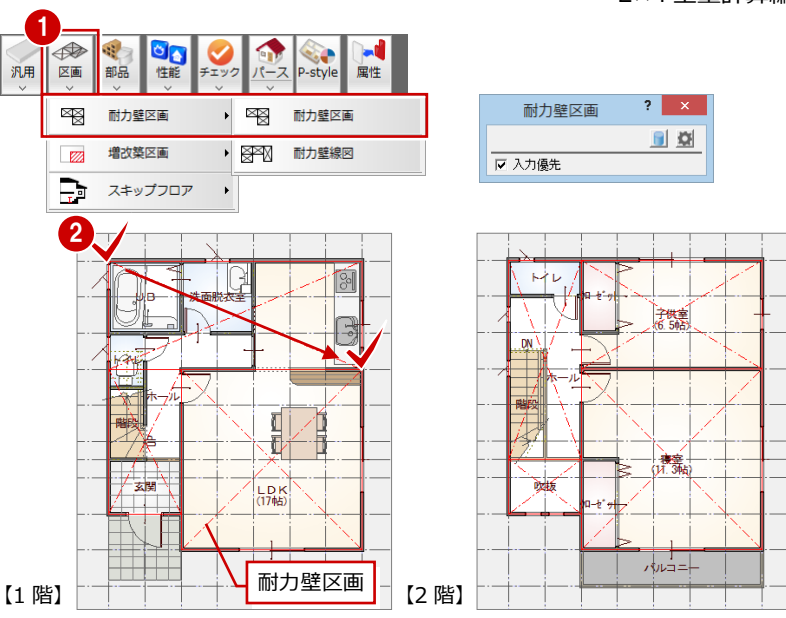

 $\blacksquare$ は NG、 $\Box$ は OK であることを示し ています。

#### **耐力壁区画について**

耐力壁に囲まれた領域を 1 つのブロックとし、基本的に次の条件に則って耐力壁区画を入力します。

- ・ 区画の 4 隅は、耐力壁がある部屋線上であること
- ・ 区画の 4 辺には、耐力壁があること
- ・ 1 階と 2 階とでなるべく区画が重なることが望ましい
- ※ 耐力壁区画の入力後、他のコマンドを実行すると、耐力壁区画は非表示になります。 耐力壁区画を表示するには、[表示]メニューから[区画表示]の[耐力壁区画表示]を選びます。

耐力壁区画の入力時に、構造計算上、区画領域が大きすぎないかチェックし、 超えた場合は右の確認画面が表示されます。ただし、あくまでも警告メッセー ジなので、[はい]を選ぶと耐力壁区画を入力できます。 <チェック内容>

- ・ 1 区画の面積が 40 ㎡を超えないか
- ・ 1 辺の長さが 12m を超えていないか
- ・ 1 辺の長さが他辺の 3 倍になっていないか
- ※ 上記の他にも告示で定められた耐力壁区画のルールがあります。告示等を参照の上、入力してください。

耐力壁区画の連動先は、次のとおりです。

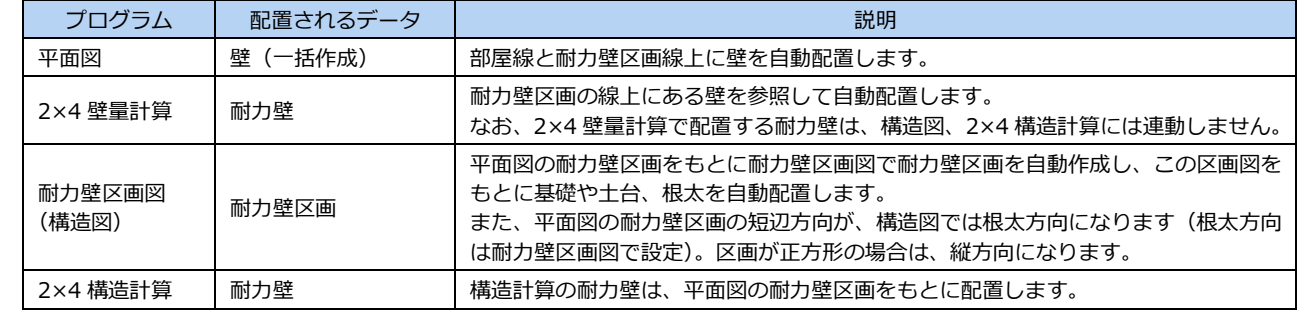

#### **立面図を確認する**

2×4 壁量計算での見付面積は立面図のデー タをもとに作成するため、立面図を最新の状 態にしておきましょう。

なお、立面図が作成されていない場合は、平 面図と屋根伏図から見付面積を作成します。

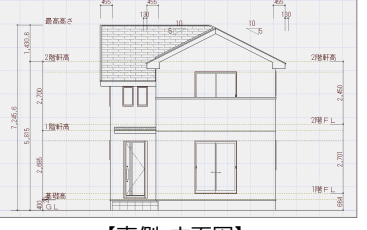

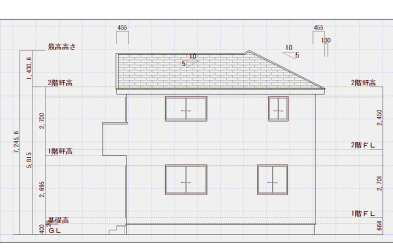

耐力壁区画 **图**精 40.6 [mi] = 6.4 × 6.4 ■ 1ブロックが 40 miを超えました。 □ 1辺が 12 mを超えています。 □ 他辺の 3 倍を超えています。 耐力壁区画を登録しますか?

 $\begin{array}{|c|c|c|c|c|} \hline &\text{dist}(\underline{N}) &\text{dist}(\underline{N}) \\ \hline \end{array}$ 

【南側 立面図】 【東側 立面図】

 $\begin{bmatrix} 1 & 1 \\ 1 & 1 \end{bmatrix}$ 

 $\boxtimes$ 

 $\overline{\mathbb{N}}$ 

|陽FL

 $rac{10}{65}$ 

最高高さ

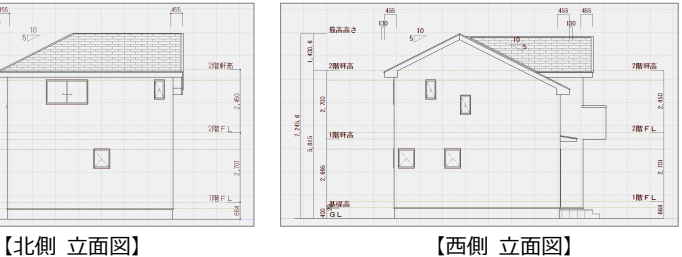

## **3** 基準法に関する設定の確認・変更

### **2×4 壁量計算を開く**

- 1 [処理選択] ダイアログの [申請・性能] をクリックします。
- **2** [2×4 壁量計算] をダブルクリックしま す。
- 6 [図面選択] ダイアログの「1階」をダブ ルクリックします。
- ※ 1 階 2×4 壁量計算以外のウィンドウを 閉じておきましょう。

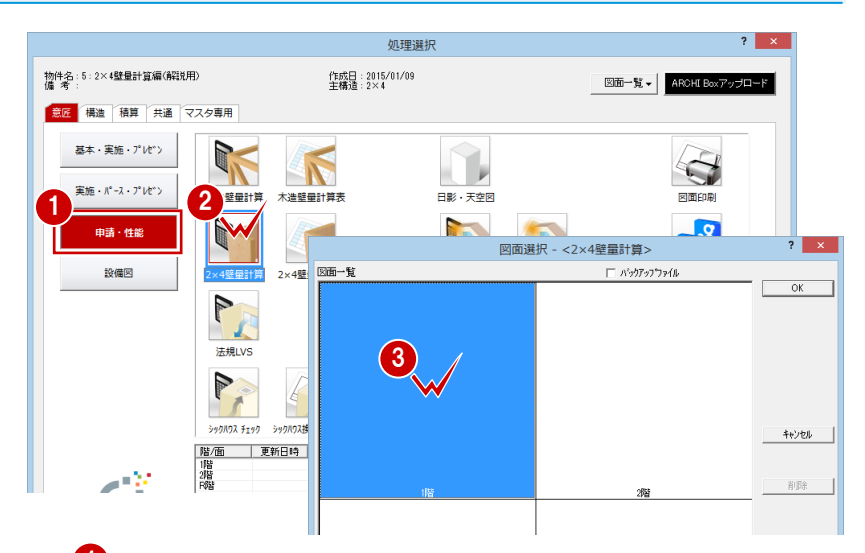

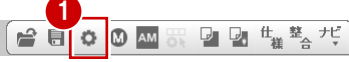

1

■ 共通初期設定<br>■ 共通初期設定<br>■ 物件初期設定

レイヤ ・・・・・<br>- 属性レイヤ 危

□ 】凡例

保護レイヤ

。<br>⑤ 耐力壁

/ # 全部

必要壁量 ③ <mark>基準法</mark><br>④ 性能表 自動条件

◎ ™")<br>⑧ 準耐力壁等

日 | 2×4壁量計算 専用初期設定

 $\bar{\Xi}$ 

 $\overline{\mathbb{H}}$ 

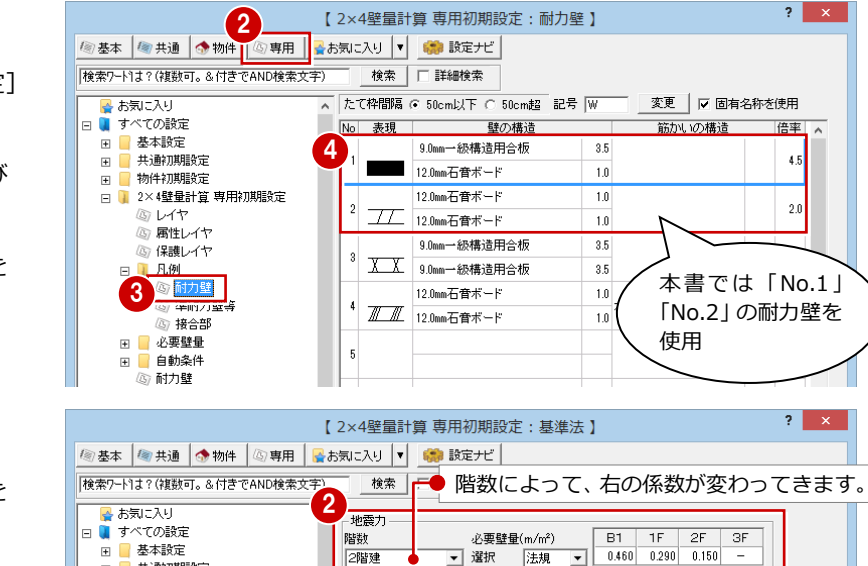

一般区域

 $\boxed{1.00}$  m

風力<br>|区域<br>| C 特定行政庁が認める強風指定区域<br>| C 上記以外の区域

 $\frac{1}{450}$  /10

|屋根の軽い建築物(金属板、スレート葺等)|

□ 割り増 倍率考慮

2階划

地盤

建築物

,<br>猪雪量

局根公配

2 地震力・風力に関わる条件を確認します。

#### **必要壁量を求める係数**

地震に関する必要壁量の算出では、建築物(重い 屋根・軽い屋根)や地盤、積雪などの条件によっ て、床面積に乗ずる係数(ダイアログ右上の設定 値)が変わります。 必ず、床面積設定の前に設定してください。

**- 耐力壁の配置条件を確認する -**

- ツリーから「自動条件」の「耐力壁」を 選びます。
- 2 平面図から読み込むデータを確認しま す。
- ❸ 耐力壁の自動配置条件を確認します。

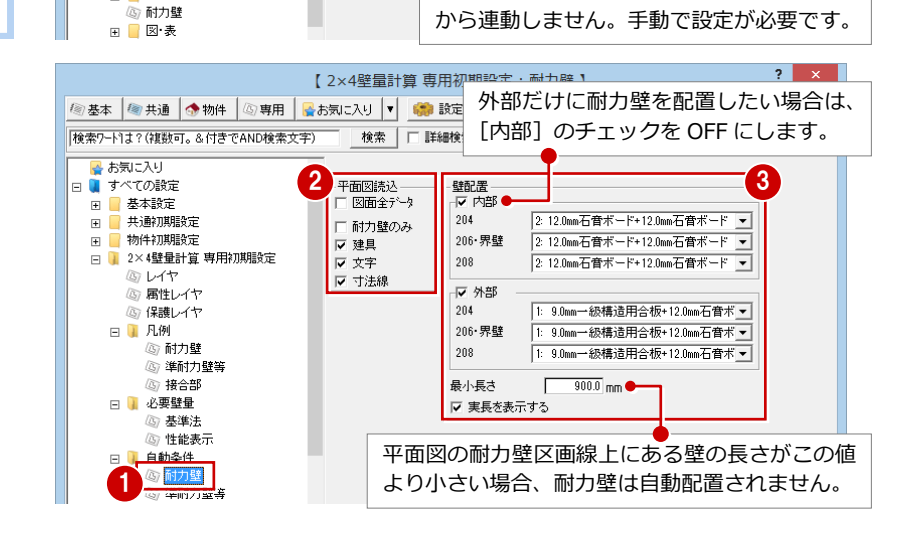

重い屋根・軽い屋根は、屋根伏図の仕上情報

必要壁量(m/m2)

 $0.500\,$ 

 $\overline{ }$ 

.<br>Chini

 $\overline{\mathbf{v}}$ 

## **専用初期設定を確認する**

- **- 耐力壁の凡例を確認する -**
- [設定] をクリックして [専用初期設定] ダイアログを開きます。
- 6 ツリーから「凡例」の「耐力壁」を選び ます。
- 4 使用する耐力壁が登録されていることを 確認します。 <sup>3</sup>
- **- 必要壁量の算出条件を確認する -**
- ツリーから「必要壁量」の「基準法」を 選びます。

#### 2×4 壁量計算編

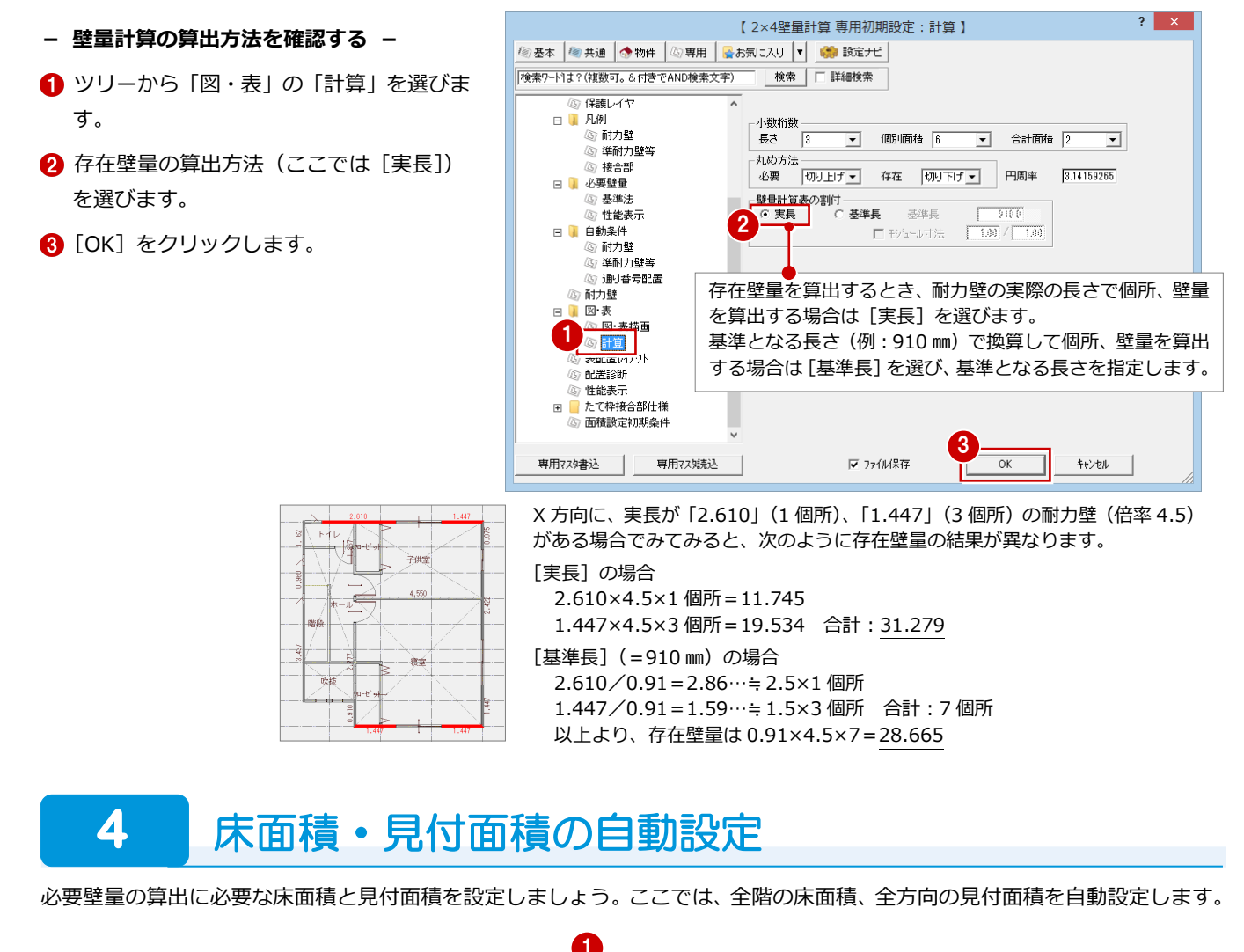

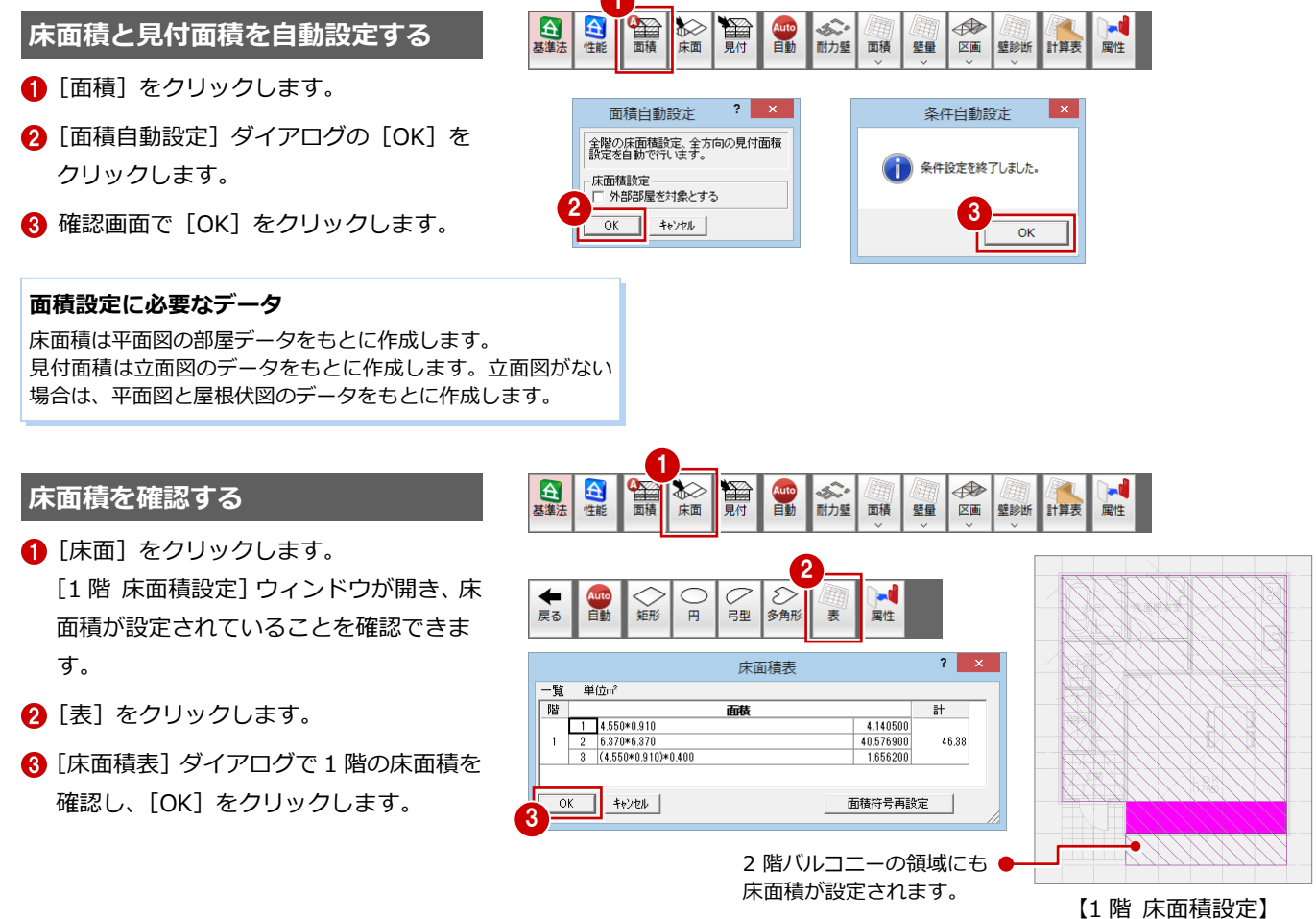

- 4 [上階を開く]をクリックします。
- 6 [2階 床面積設定] ウィンドウで床面積を 確認します。

4

6

★

6 [戻る] をクリックします。 [1 階 2×4 壁量計算] ウィンドウに戻り ます。

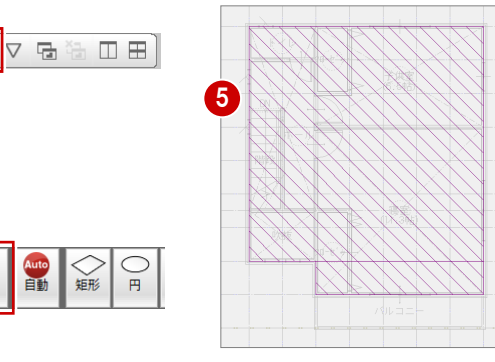

【2 階 床面積設定】

nèr

### **見付面積を確認する**

- 1 [見付] をクリックします。 [見付面積設定(X 方向)]ウィンドウが開 き、見付面積が設定されていることを確 認できます。
- 2 [表] をクリックします。
- [見付面積表]ダイアログで X 方向の見付 面積を確認し、[OK]をクリックします。

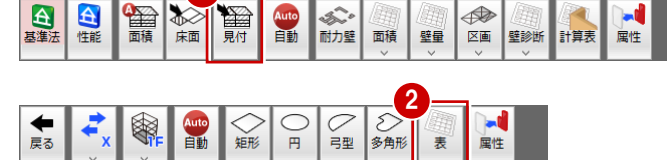

最高高さ

£.

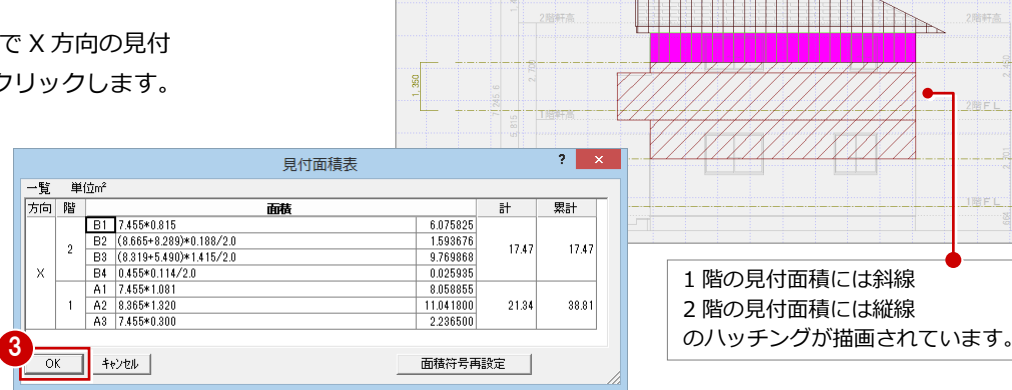

1

- [方向変更]メニューから[方向変更 Y] を選びます。
- [見付面積設定(Y 方向)]ウィンドウで見 付面積を確認します。
- 6 [戻る] をクリックします。 [1 階 2×4 壁量計算]ウィンドウに戻り ます。

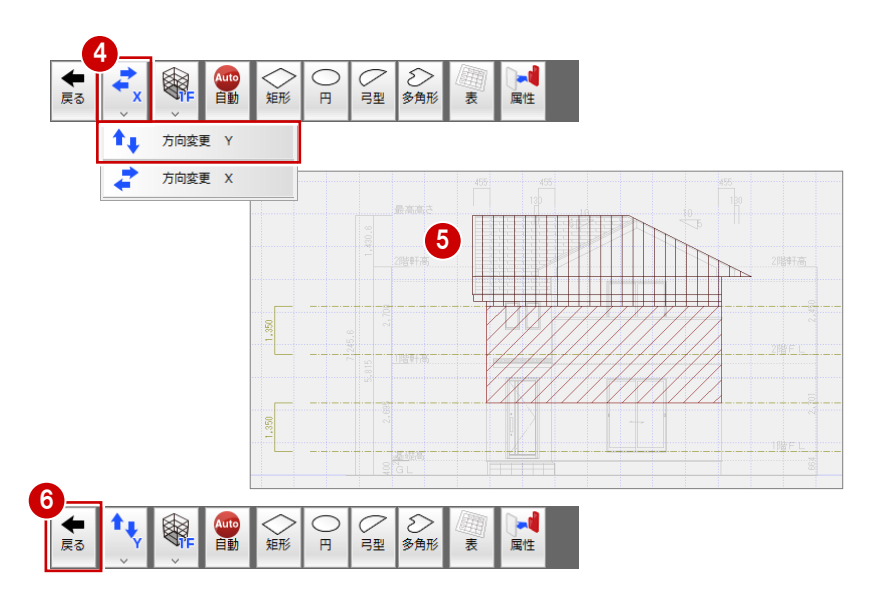

## **【補足】床面積設定について**

床面積には、建築基準法、性能表示の 2 種類の考え方があります。 2×4 壁量計算の床面積設定では、基本的に性能表示の考え方で床面積を自動配置します。

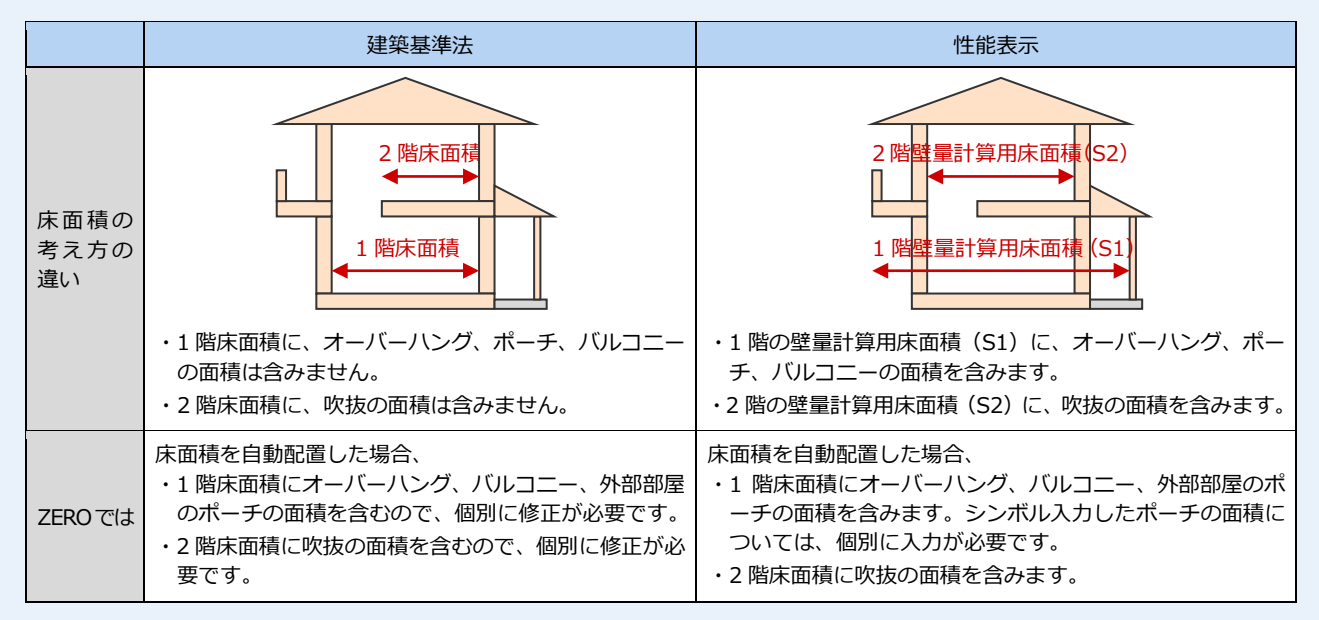

#### **- 床面積の個別入力 -**

小屋裏、天井裏の面積などを考慮したい場合や玄関ポーチ部分を床面積として 加えたい場合、右のコマンドで個別に入力します。

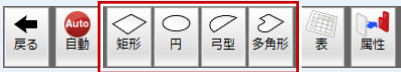

● 玄関ポーチの面積を考慮する場合

外部部屋のポーチを入力している場合は、床面積自動配置で自動的にポーチ部分の床面積が作成されますが、外部部屋を入力して いない場合はポーチ部分に床面積を入力します。

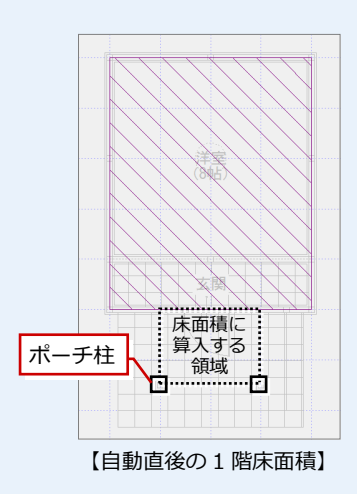

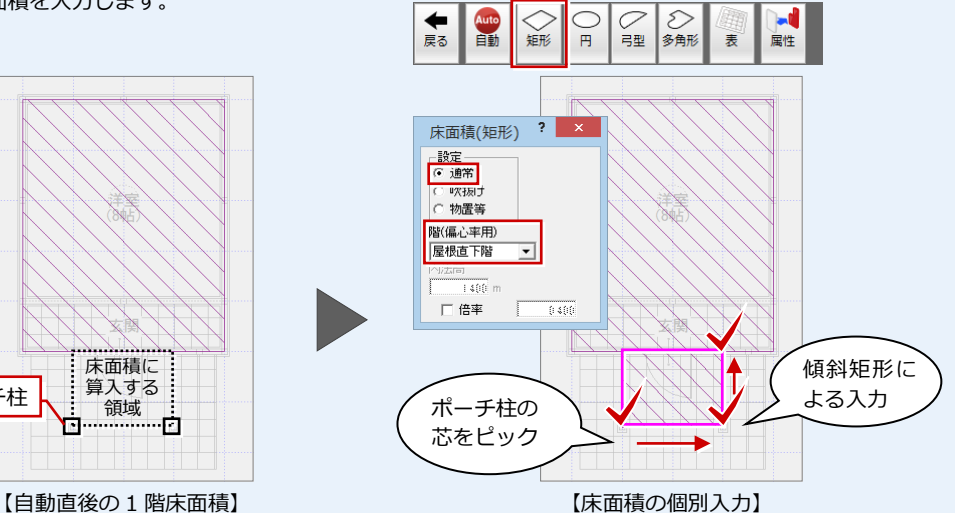

※[階(偏心率用)]の「屋根直下階」「屋根直下階以外」は重心の算出で使用します([専用初期 設定 (配置診断)]の「重心]にある「屋根直下階]「以外]の係数が影響します)。 「偏心率用対象外」は、主に小屋裏物置がある場合の 1 階床面積で使用します。壁量算出用の 床面積には算入するが、重心算出用の床面積には算入しない場合に設定します。

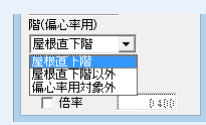

#### ● 小屋裏物置等の面積を考慮する場合

最高の内法高さが 1.4m 以下、かつ、面積は直下階の 1/8 より大きく 1/2 より小さい範囲の小屋 裏収納については、床面積に算入する必要があります。 ⇒ 詳しくは、P.24 参照

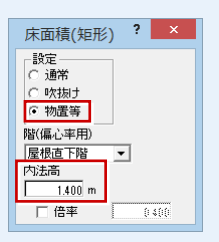

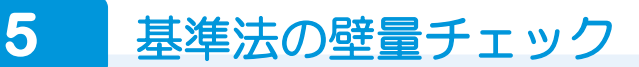

耐力壁を自動配置して、基準法の壁量をチェックしましょう。

#### **耐力壁を自動配置する**

1 [自動] をクリックします。

#### **耐力壁が自動配置される位置**

[専用初期設定 (自動条件 – 耐力壁)]の配置条件 にしたがって、平面図の耐力壁区画線上に耐力壁 を自動配置します。

※ 耐力壁が配置されないときは、平面図で耐力 壁区画が入力されているかどうかを確認して ください。(⇒ P.3)

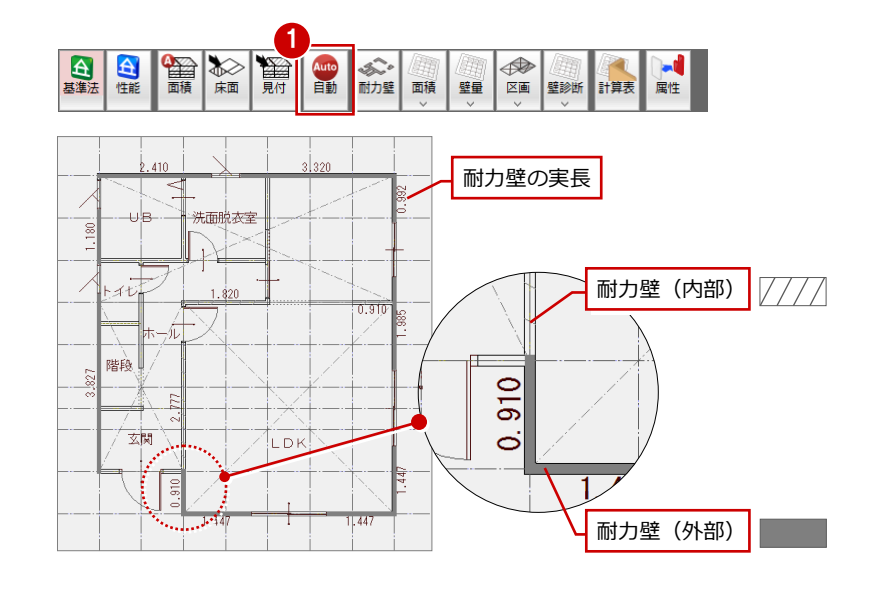

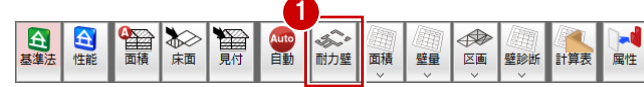

「ふ」

面積 壁量

## **必要壁量と存在壁量を確認する**

- 1 [耐力壁] をクリックします。
- 2 [基準法判定]で存在壁量と必要壁量を確 認します。

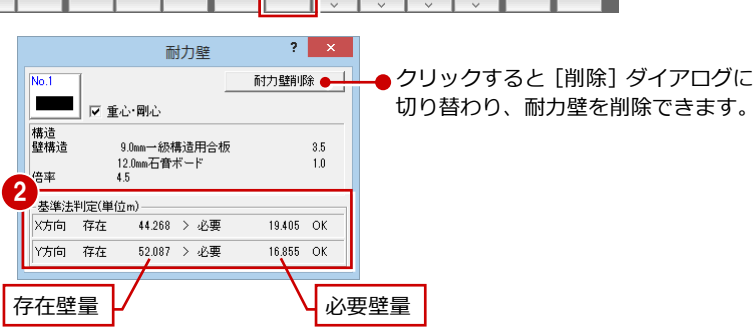

 $\bigoplus$ 

区画 壁診断 計算表

#### **2 階の壁量をチェックする**

1 階と同様に、2 階に耐力壁を自動配置して、 壁量をチェックしましょう。

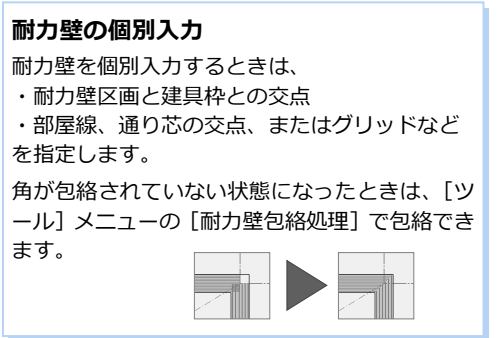

#### **データを保存する**

● ツールバーの [上書き保存] をクリック してデータを保存します。

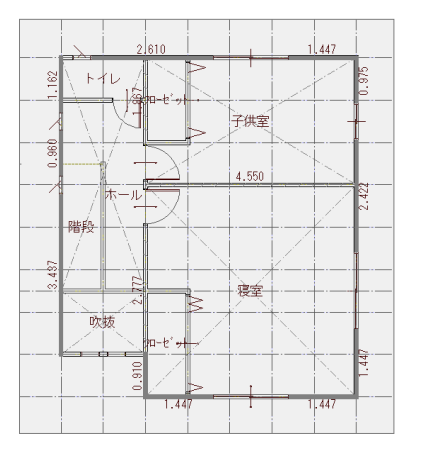

 $\nabla$  a a m m

留 金庫 一旦見付 Auto<br>自動

 $\triangle$ 

 $\mathbf{A}$ 

台性能

耐力壁を入力・削除しながら 剛心の動きをリアルタイム に確認できます。

属性

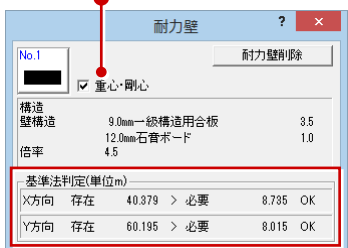

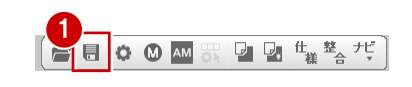

## **6** 性能表示に関する設定の確認・変更

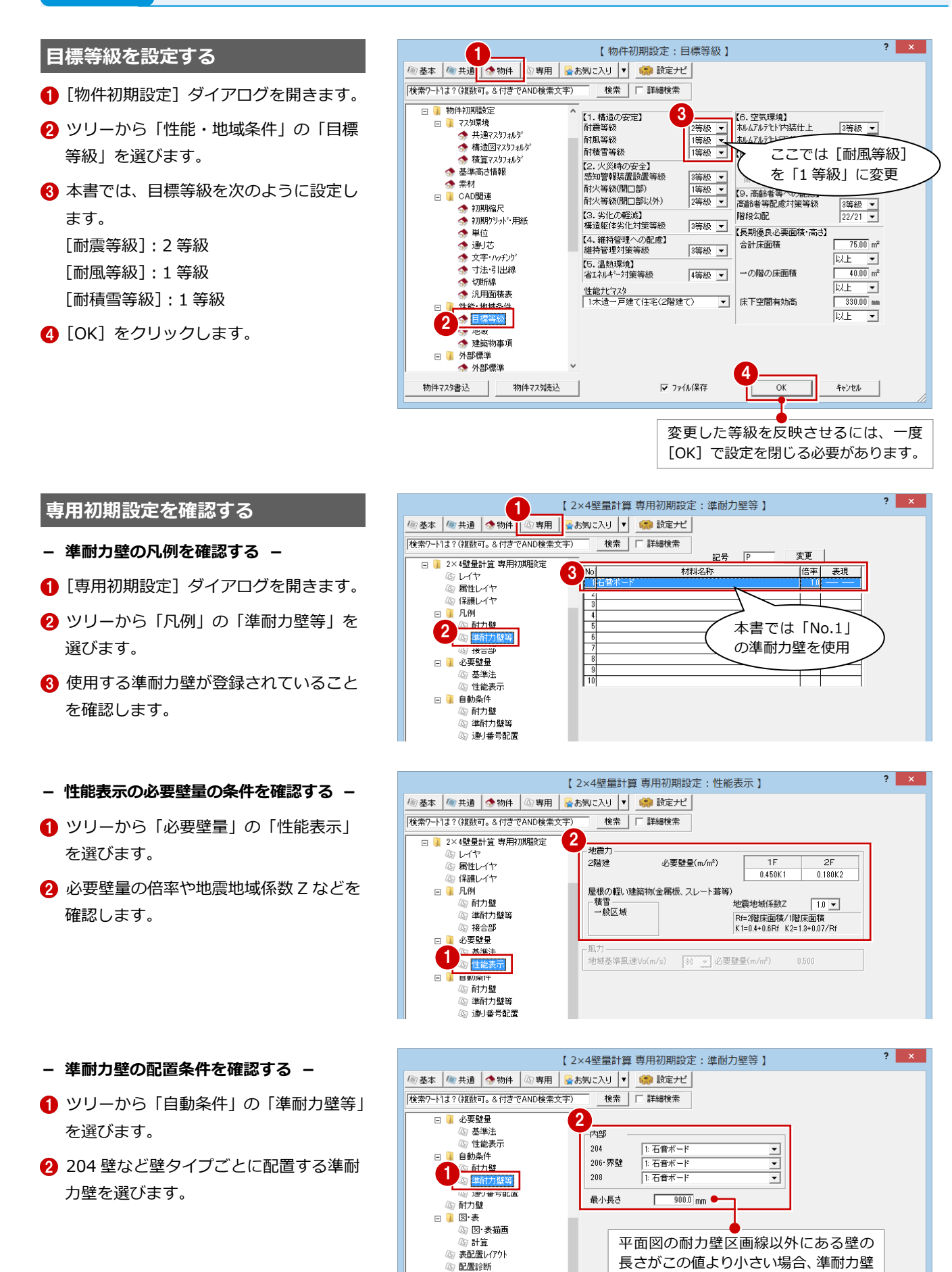

性能表示 □ よて枠接合部仕様

は自動配置されません。

等級が違っている場合は、[物件初期設定(性能・地 **- 等級、たて枠接合部の**  $\mathfrak{r}$ 域条件-目標等級)]で目標等級を修正してください。 ◎ 基本 |● 共通 |● 物件 | 4専用 | ■お **判定方法を確認する -** この等級によって、必要壁量の値が変わってきます。 |検索ワート1よ?(複数可。&付きでAND検索文字) ● ツリーから「性能表示」を選びます。 日 必要壁量 ※性能表示<mark>は</mark>等級2級以上で有効です。 基準法 2 性能等級 準耐力壁等 (3) 性能表示 2 性能等級を確認します。 耐震2等級 ▽ 壁量計算の対象とする  $\Box$ 自動条件 耐風1等級 3 2 耐力壁 たて枠接合部判定方法 6 たて枠接合部の判定方法を確認します。 (3) 準耐力壁等 、・・・・。<br>簡易計算法(住宅性能表示制度利用の手引2009)  $\overline{G}$ ◎ 一……二<br>⑤ 通り番号配置 ○ 略算法(構造の安定に関する基準解説書) (3) 耐力壁 本書では、簡易計算法(住宅性能表示制 簡易計算法 日 図表 ※1 算法<br>- 最上階の反曲点高比を1にする ◎ 図 表描画 | | | |<br>|| NMの負担割合αを1にする 度利用の手引 2009)による計算方法で金 ⑥ 計算 表配置レイアウト 物を選定します。 1 .<br>記書1016 )<mark>性能表示</mark><br>L たて作技古部仕様 【 2×4壁量計算 専用初 金物を取り付ける位置は「○」にします。 | 個基本 | 個共通 | 小物件 | 個専用 | ■お気に入り |▼| **- 簡易計算法の接合部仕様を確認する -** 取り付けない位置は、クリックして「-」に |検索ワード1ま?(複数可。&付きでAND検索文字) 検索 変更します。 ● ツリーから「たて枠接合部仕様」の「金 日 】 必要壁量 3 基準法 仕様 変更 物仕様(簡易計算法)」を選びます。 2 。<br>⑧ 性能表示 桂頓  $7111$ 接合部<br>種類 日 自動条件 接合部<br>倍率 金物記号 1階 最上階 下階 2階 | ◎耐力壁 2 接合部倍率ごとに金物、金物を取り付け  $\overline{v}$  $\overline{0.00}$  $\circ$  $\overline{\circ}$ 準耐力壁等  $\circ$  $\circ$ ā  $(2)$ 0.55  $\overline{c}$ -15  $\circ$  $\circ$  $\overline{\circ}$ (5) 通り番号配置 る位置(階、柱頭、柱脚)を確認します。  $\overline{\circ}$ 4 耐力壁  $(18)$ 0.76  $\overline{\phantom{a}}$  $\overline{\phantom{0}}$  $(19)$  $0.95$  $\sqrt{TW-30}$  $\overline{\circ}$ 日】図表 ー :<br>⑤ 図 表描画<br>⑥ 計算  $1.10$  $2 - S - 45$  $\overline{\circ}$  $\overline{\circ}$  $\overline{\circ}$  $\overline{a}$ **6** [OK] をクリックします。  $(5)$  $110$  $S-65$  $\overline{\circ}$  $\overline{\circ}$ ਨ (5) 表配置レイアウト  $\overline{\circ}$  $(6)$  $s-90$  $\overline{\circ}$  $\circ$  $1.10$  $\equiv$  $\overline{\mathbb{B}}$ 配置診断  $(20)$ 1.52  $2-TS$  $\circ$ 3 性能表示  $\overline{\circ}$  $\overline{\circ}$  $(8)$  $180$  $\overline{\text{SW-67}}$ ਼ たて枠接合部仕様  $\Box$  $H$ D-B<sub>10</sub>  $\frac{\circ}{\circ}$  $(9)$ 1.80  $\frac{\circ}{\circ}$  $\frac{\circ}{\cdot}$  $1.90$   $2-TW-30$  $\circ$  $(22)$ 外壁什樣(脚部) l ñ.  $\frac{1}{\sqrt{10}}$ - ^ 主に<br>- 外壁仕様(頭部)  $230$  $2 - S - 65$  $\frac{\circ}{\circ}$  $\frac{\circ}{\circ}$  $\frac{\circ}{\circ}$ ♪ 内壁什様(脚部  $(11)$ 2.30  $2 - S - 90$ 1

## **【補足】簡易計算法における特殊な構造形態等の適用条件**

簡易計算法における特殊な構造形態等の適用条件は、2×4 壁量計算では以下のようになっています。

専用マスタ書込

専用マスタ読込

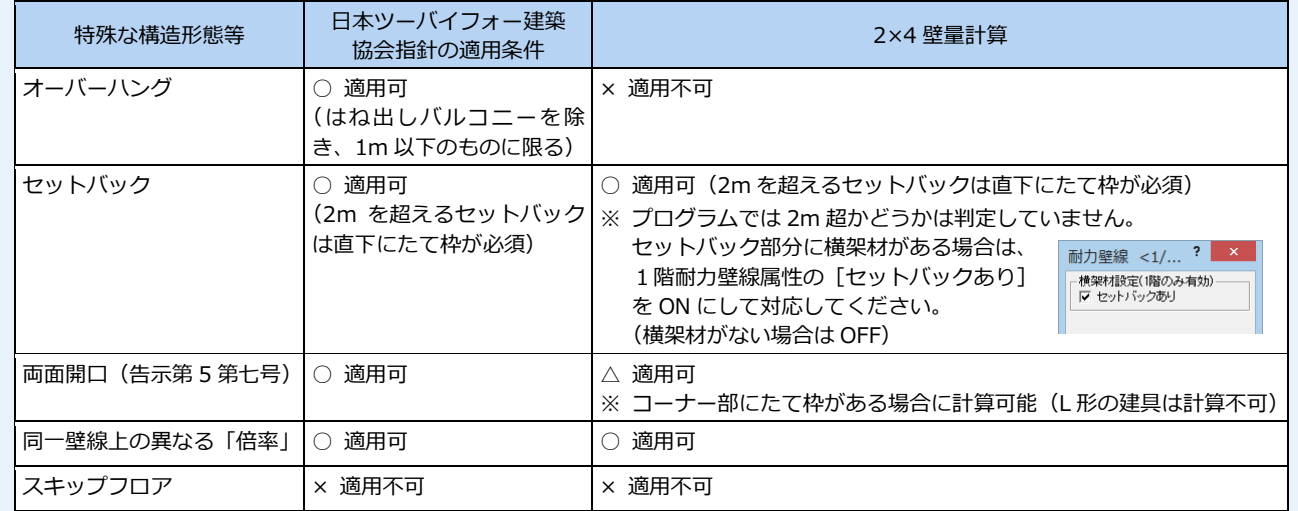

#### **- その他の注意点 -**

右図のように、1 つの枠組面において、1 階の最外端が開口部で たて枠がない場合、1 階開口部上の横架材やまぐさを介して、開 口部脇のたて枠に接合部倍率 Nw を分配する必要がありますが、 2×4 壁量計算では計算できません。

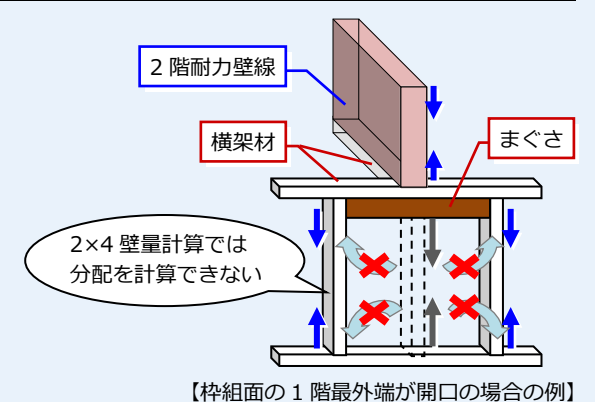

3

 $\overline{OK}$ 

キャンセル

Ⅳ ファイル保存

## **【補足】簡易計算法におけるたて枠上下端の必要接合部倍率 N**

簡易計算法では、各々のたて枠接合部に必要な「必要接合部倍率 N」は、 次式で算出されます。

**N=|NA+α NM|-NW**

**NA**:たて枠左右の耐力壁の負担モーメントによる接合部倍率 耐力壁の転倒モーメントによって軸力が生じます。 なお、たて枠の左右に耐力壁があれば、圧縮力と引張力が相殺される ため、接合部倍率は 0 となります。

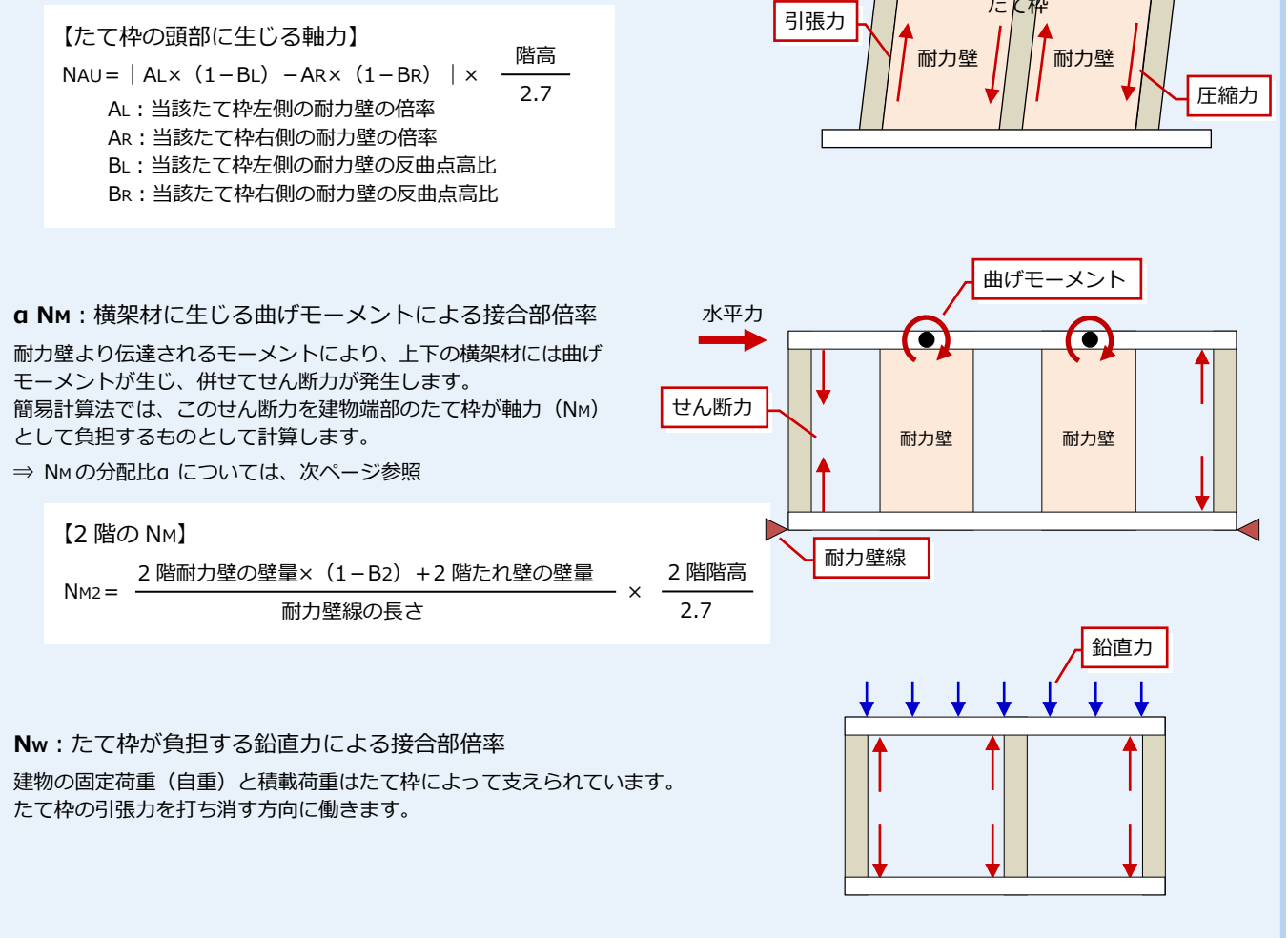

水平力

**参考文献**

簡易計算法の詳細については、一般社団法人 日本ツーバイフォー建築協会『ツーバイフォ ー住宅の住宅性能表示制度利用の手引

2009』を参照してください。

#### **- たれ壁、腰壁がある場合 -**

「NA」「a NM」を計算する際、たれ壁、腰壁を、次式によって耐力壁の倍率(壁量)を低減した耐力壁とみなして計算する 必要があるため、たて枠接合部チェックでは開口部の位置に、たれ壁・腰壁の耐力壁を配置する必要があります。

【NA の場合】

たて枠の隣にたれ壁、腰壁がある場合、たれ壁の倍率は、次式で算出されます(腰壁も同様)。

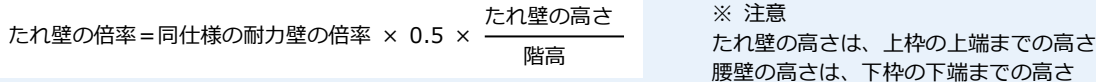

【NM の場合】

耐力壁線にたれ壁、腰壁がある場合、たれ壁の壁量は、次式で算出されます(腰壁も同様)。

たれ壁の壁量=同仕様の耐力壁の壁量 <sup>×</sup> 0.5 × たれ壁の高さ 階高

なお、「NW」においても開口部の位置によって値が異なります。

## **【補足】横架材に生じる曲げモーメントによる接合部倍率 NM の分配比α**

NM は、耐力壁線の端部近くのたて枠が負担し、耐力壁線中間部のたて枠には負担させません。次図のように最外端と次の 位置のたて枠が分担して負担するものとして必要接合部倍率に算入します。

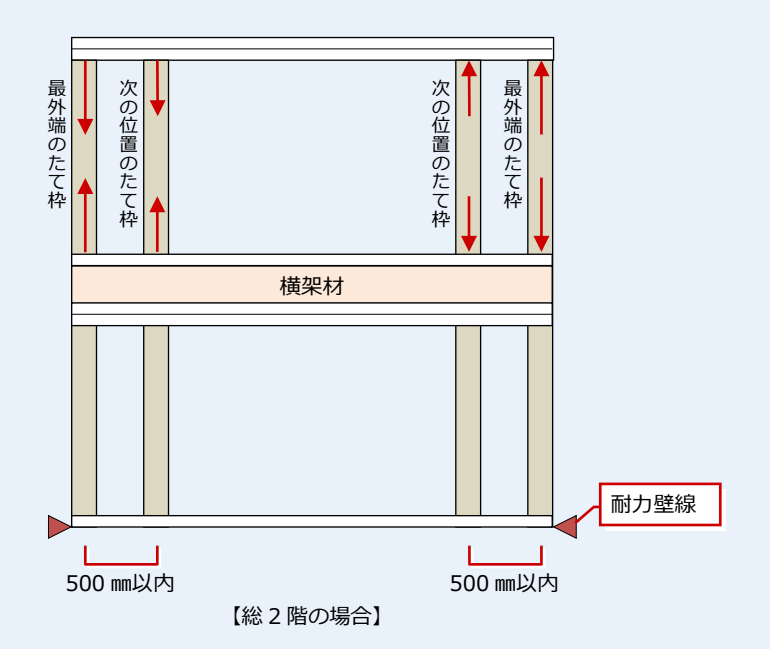

#### **- α による NM の分配 -**

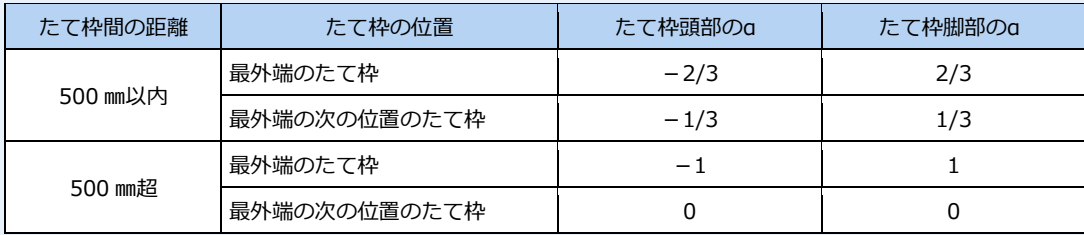

耐力壁線ごとに考えます。

耐力壁線最外端のたて枠と、その次の位置のたて枠の間隔が 500 ㎜以内の場合は、この 2 箇所のたて枠に 2:1 の割合で NM を負担させます。

#### **- ZERO で必要な操作 -**

2×4 壁量計算の自動では、建物端部から 500 ㎜以内の位置にたて枠が配置されません。

そこで、耐力壁線を確認して、耐力壁線の最外端から 500 ㎜以内にたて枠がない場合は、たて枠を追加していく必要があ ります。

なお、耐力壁線の最外端から 500 ㎜以内に建具があって、たて枠を配置できない場合は、NM を最外端のたて枠 1 本で負担 することになります(上表「500 ㎜超」と同様の考え方)。

## **7** 性能表示の壁量チェック

基準法をクリアしたら、準耐力壁を配置して、性能表示の壁量をチェックしましょう。 性能表示に関する壁量チェック、たて枠接合部のチェックは、性能表示モードで行います。

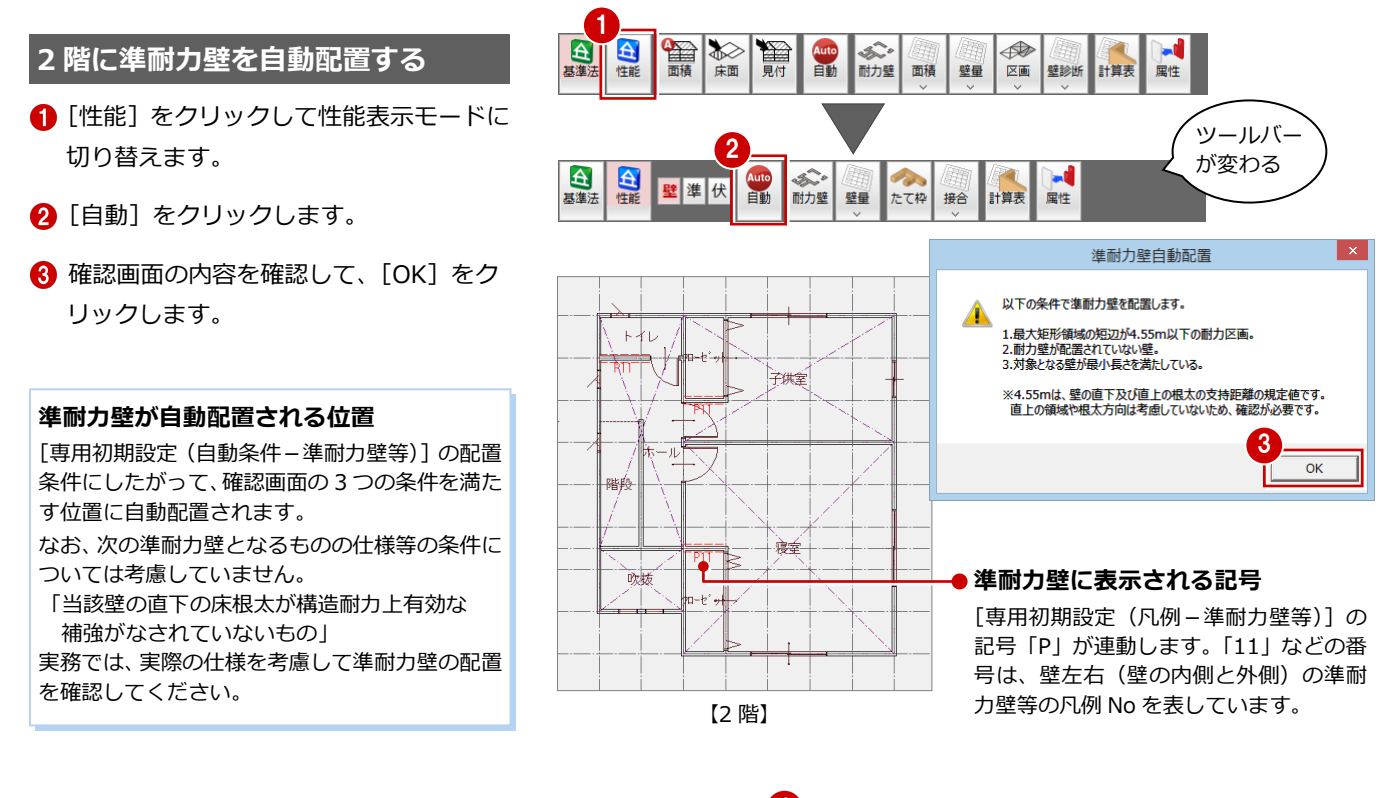

**必要壁量と存在壁量を確認する**

- 1 [耐力壁] をクリックします。
- 2 [性能表示判定]で存在壁量と必要壁量を 確認します。

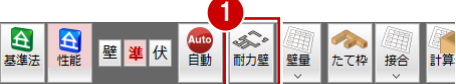

وتنكي

of a

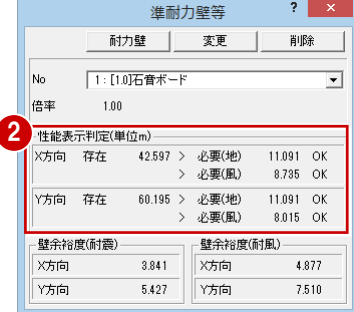

## **1 階の壁量をチェックする**

同様な操作で、1 階にも準耐力壁を自動配置 して、壁量をチェックしましょう。

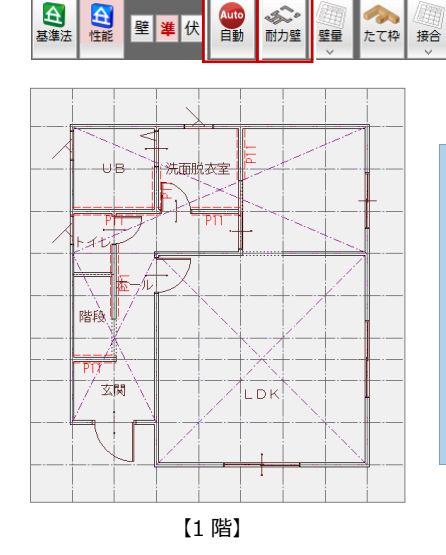

 $\Delta$ 

 $\triangle$ 

▽ 福福田田

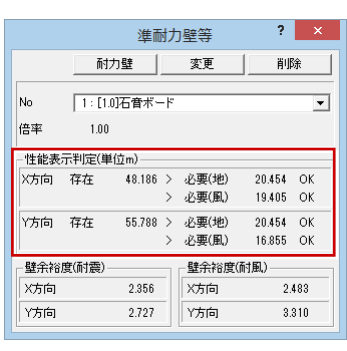

ы

 $\mathcal{L}_{\text{eff}}$ 

計算表 属性

## **8** たて枠接合部のチェック

1、2 階の壁量をチェックしたら、たて枠の頭部・脚部に接合部仕様を自動設定し、判定結果を確認しましょう。 1 階は上階の耐力壁、通り番号を参照するため、たて枠接合部の仕様は 2 階から設定していきます。

▽ 品待 Ⅲ 田

壁准伏

1階·2階の耐力壁を参照します。

たて枠接合部チェック自動設定

-<br>(※1階半面図を参照します)

OK | ++>21

1

 $\triangle$ 

 $\mathbf{A}$ 自性能

其准法

5

**耐力壁線を自動配置する(2 階)**

- [上階を開く] をクリックして 2 階を開き ます。
- 2 [接合] メニューから [接合部チェック自 動設定]を選びます。
- 6 ここでは、平面図の通り芯を参照して通 り番号を配置するため、[平面図参照]に チェックを付けます。
- **4 [耐力壁線]のみを ON にします。**
- **6** [OK] をクリックします。

#### **ここで耐力壁線だけを配置する理由**

簡易計算法では、たて枠上下端の必要接合部倍率を算出するにあたって、 耐力壁線ごとに横架材に生じる曲げモーメントによる接合部倍率を算出 するため、耐力壁線の位置を確認する必要があります。(⇒ P.11) なお、耐力壁線以外に、たて枠属性(接合部仕様を設定)、たれ壁・腰壁 の耐力壁を自動配置してもかまいませんが、接合部仕様が配置されると CAD 画面が見にくくなるため、ここでは配置していません。

#### **自動配置される耐力壁線の条件**

耐力壁のある通りをみて、端部のたて枠から端部のたて枠まで耐力壁線と します。

まず、Y11 と Y8 の耐力壁線をみてみましょう。

#### **Y11 通り**

X1-X2 間には開口脇(建具)にたて枠が配置されています。 もう一方の X7-X8 間をみると、耐力壁線の最外端から 500 ㎜以 内の位置にたて枠がないため、たて枠を追加する必要があります。

#### **Y8 通り**

必ずしも耐力壁線は建物の端から端になるわけではありません(設 計者の判断による)。右図のように耐力壁線を考える場合も、耐力

- **- Y11 と Y8 通りにたて枠を追加する -**
- モードが [伏] になっていることを確認 します。
- 2 [たて枠] をクリックします。
- 6 へ6 たて枠の位置をクリックします。 (ピック:グリッド、2 分割)

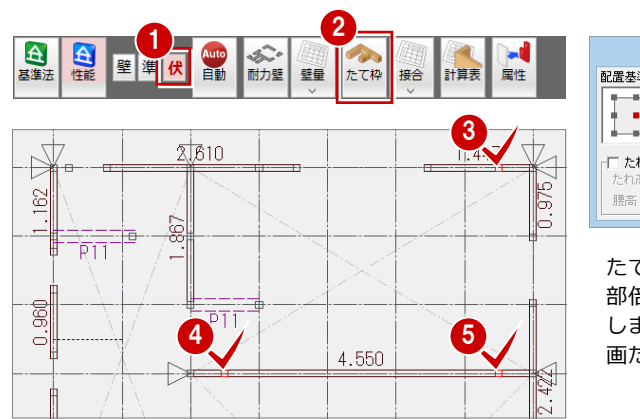

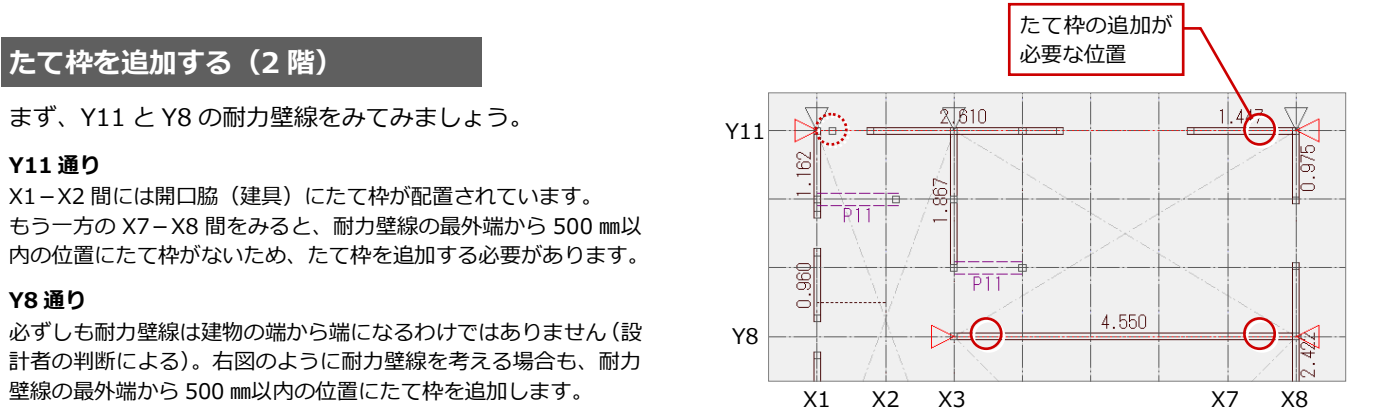

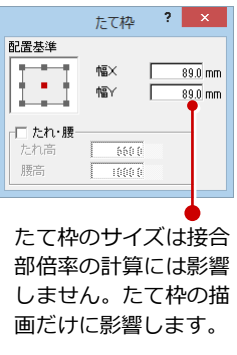

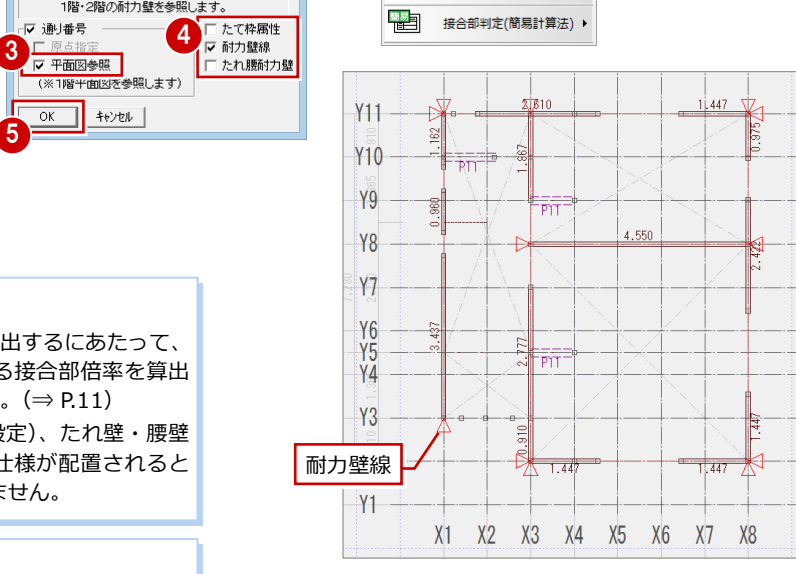

ы

接合部判定(略算法)

2

接合 計算表 属性 接合部チェック自動設定

**N** 

降

No.

耐力壁

 $\overline{?}$ 

Auto<br>白動

【2 階】

6 同様に、残りすべての耐力壁線を確認し、 右図のようにたて枠を追加します。

#### **たて枠が自動配置される位置**

基準法の自動配置では、耐力壁のほかに、建具枠、壁の交差部分にたて枠が 自動配置されます。

#### **たて枠を追加する理由**

耐力壁線の最外端から 500 ㎜以内にたて枠があるかないかで、最外端のたて 枠が負担する軸力が変わってきます。(⇒ P.12) そのため、自動配置された耐力壁線の位置を確認し、最外端から 500 ㎜以内 にたて枠がなく、配置が可能な場合はたて枠を追加する必要があります。

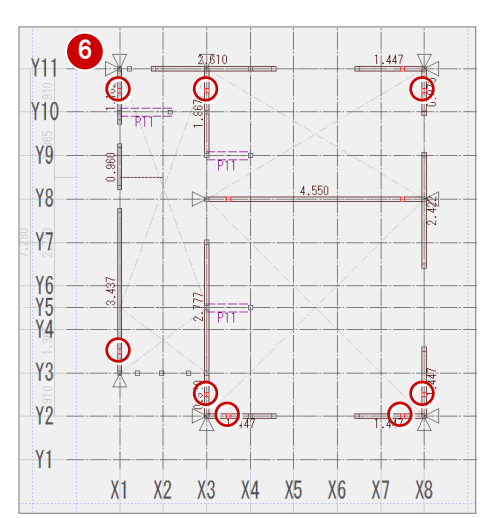

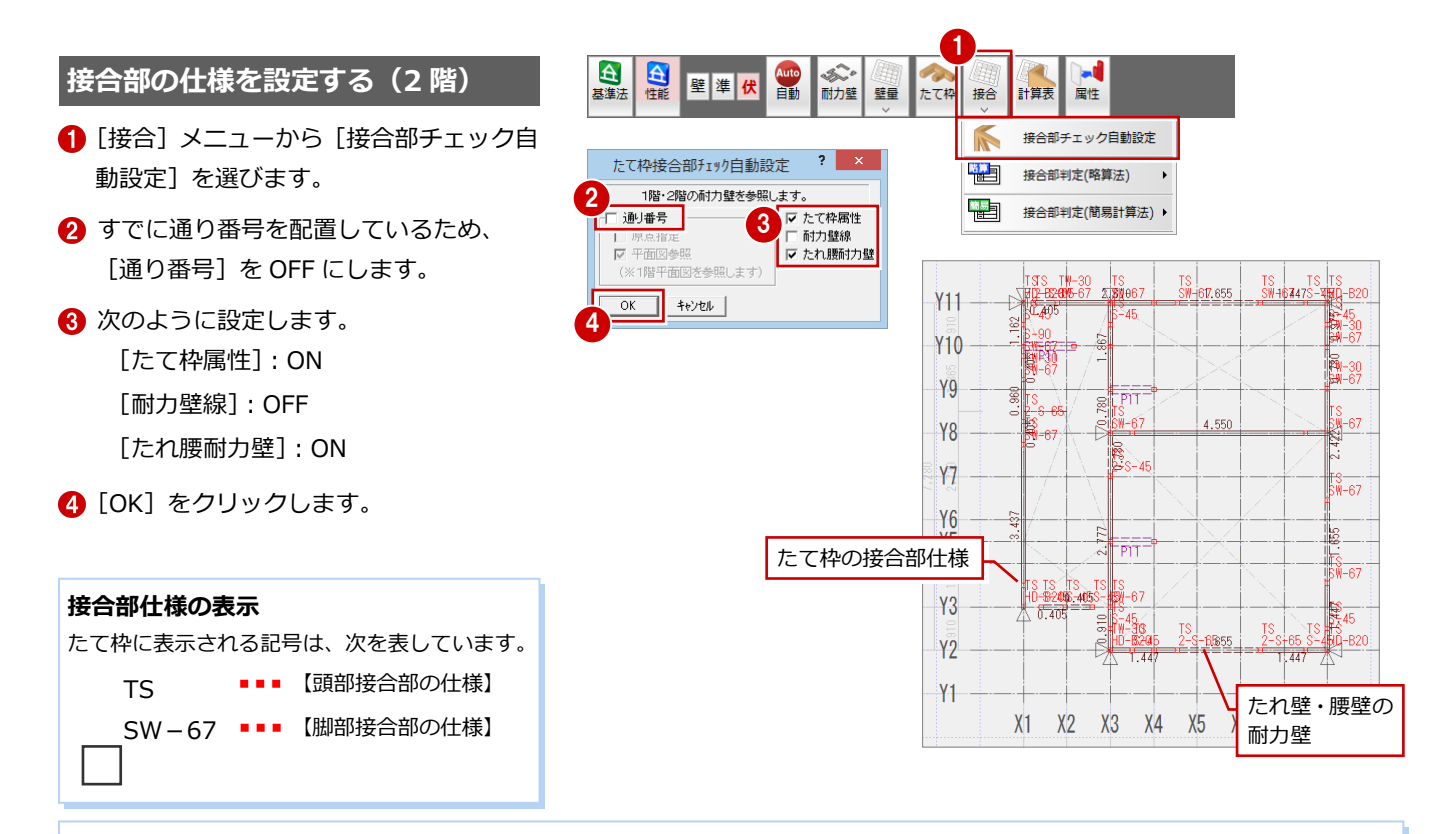

#### **たれ壁・腰壁の耐力壁について**

簡易計算法では、たて枠上下端の必要接合部倍率を算出するにあたっ て、開口部のたれ壁、腰壁の倍率、壁量も考慮する必要があります。  $(\Rightarrow$  P.11)

[たて枠接合部チェック自動設定]ダイアログの[たれ腰耐力壁]を ON にすることで、耐力壁区画上にある建具の位置にたれ壁・腰壁の耐力壁 が配置されます。

- ※ 開口部の属性変更ダイアログを確認すると、[たれ・腰] が ON で、たれ高、腰高が セットされていることを確認できます(性能表示モードのときに確認可能)。
- ※ たれ壁・腰壁の耐力壁は、接合部倍率の計算だけに使用します。存在壁量には加算 されません。

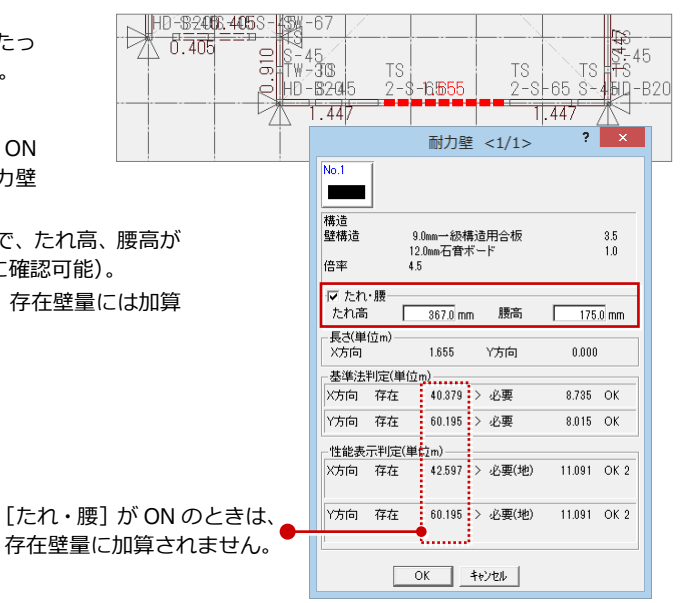

## **耐力壁線を自動設定する(1 階)**

1 階を開き、2 階と同様にして、通り番号(平 面図を参照)と耐力壁線だけを自動設定しま す。

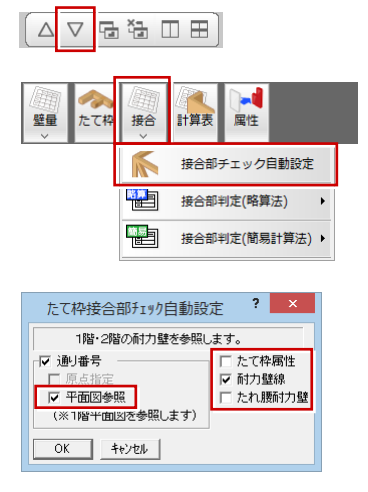

 $\blacksquare$ 

属性

壁量 たて枠 接合 計算表

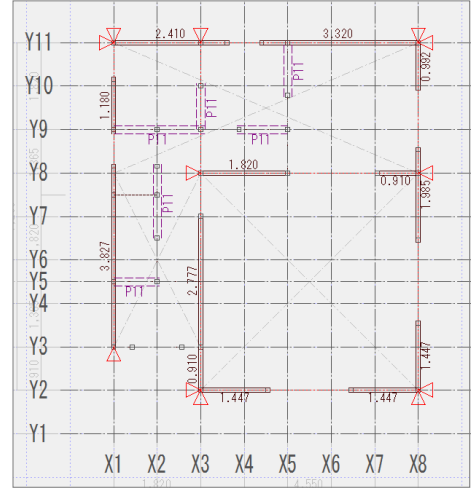

【1 階】

## **たて枠を追加する(1 階)**

2 階と同様にして、耐力壁線の位置を確認し、 耐力壁線の最外端から 500 ㎜以内の位置に たて枠を追加します。

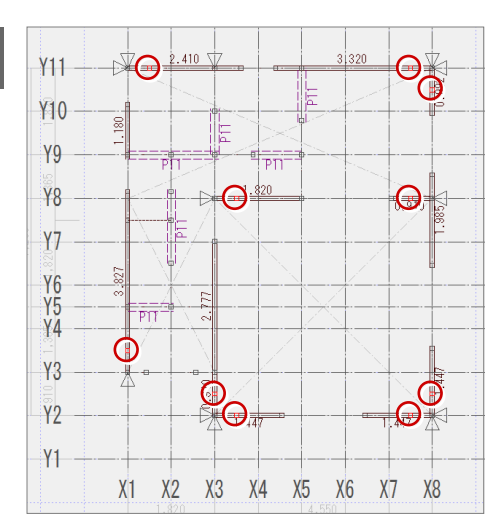

### **接合部の仕様を設定する(1 階)**

2 階と同様にして、たて枠接合部仕様を自動 設定します。

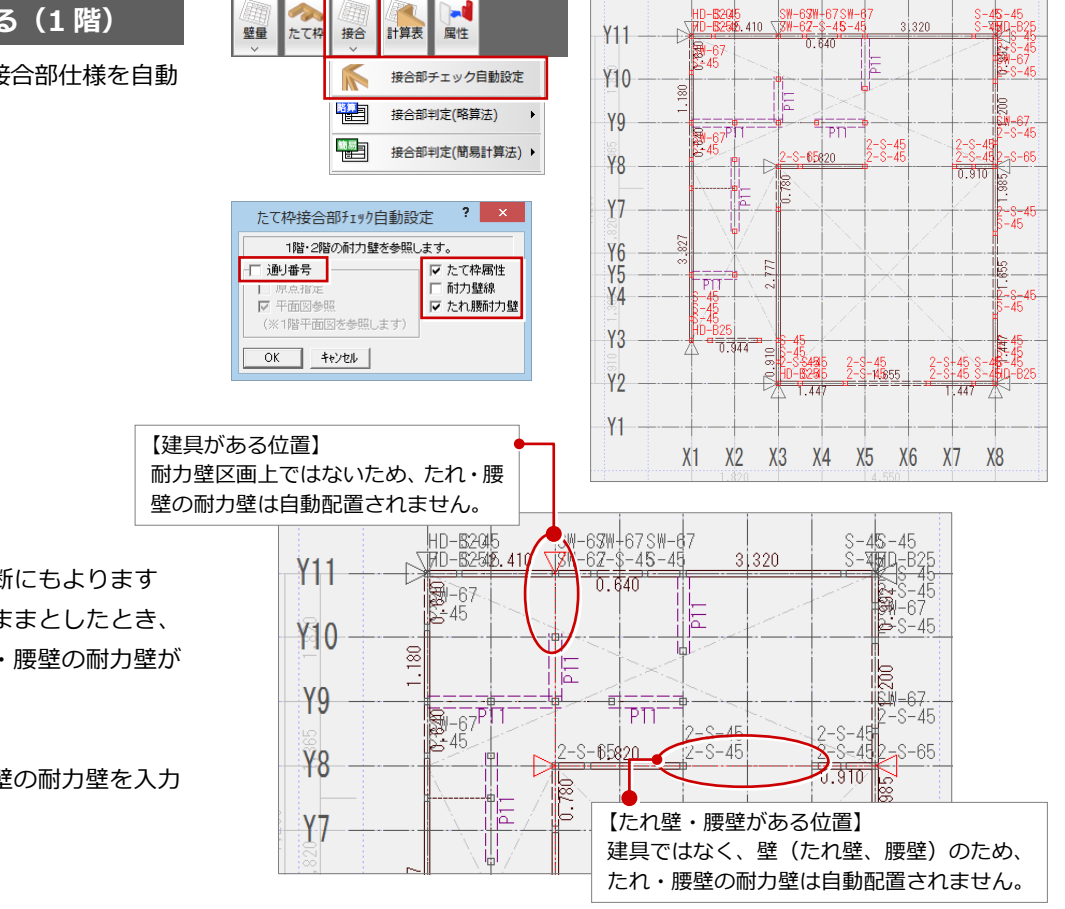

本物件の場合、設計者の判断にもよります

が、耐力壁線の位置をこのままとしたとき、 右図赤枠の位置にも、たれ・腰壁の耐力壁が 必要になります。

次に、この位置にたれ・腰壁の耐力壁を入力 してみましょう。

#### **たれ・腰壁の耐力壁を入力する**

**- UB 部分に耐力壁を入力する -**

- 1 [耐力壁] をクリックします。
- 2 [準耐力壁等] ダイアログの [耐力壁] を クリックします。

[耐力壁]ダイアログに切り替わります。

- 内部の耐力壁であるため、凡例を「No.2」 に変更します。
- 4 ここでは重心・剛心を配置しないため、 [重心・剛心]を OFF にします。
- **6** [たれ・腰] を ON にして、ここでは次の ように高さを設定します。 [たれ高]:368

[腰高]:0

60 耐力壁の始点、終点をクリックします。

**- キッチン部分に耐力壁を入力する -**

1 次のように高さを設定します。 [たれ高]:313 [腰高]:0

28 耐力壁の始点、終点をクリックします。

 $\overline{?}$  x

 $\begin{array}{c} 3.5 \\ 1.0 \end{array}$ 

耐力辟

9.0mm一級構造用合板<br>12.0mm石膏ボード

**The Co** 

壁構造

倍率

マナれ 腰

 $\leq 1/1$ 

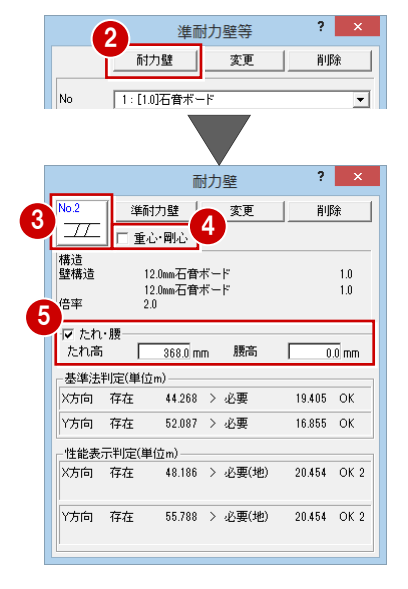

耐力壁

変更

準耐力壁 |

12.0mm石査ボード<br>12.0mm石査ボード

313.0 mm 腰高

44.268 > 必要

52.087 > 必要

48.186 > 必要(地)

55.788 > 必要(地)

□ 重心·剛心

 $\overline{1}$ 

基準法判定(単位m) X方向 存在

Y方向 存在 性能表示判定(単位m)

X方向 存在

Y方向 存在

壁準伏

1

耐力壁 壁量

 $\overline{?}$  x

 $1.0$  $\overline{10}$ 

 $\overline{0.0}$  mm

19.405 OK

16,855 OK

 $20.454$  OK 2

20.454 OK 2

削除

たて格 接合

自動

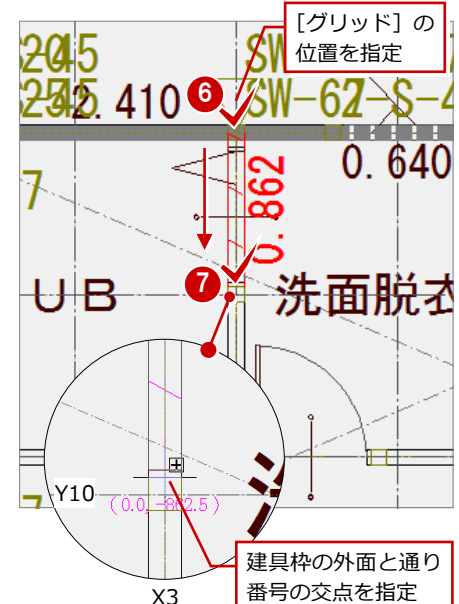

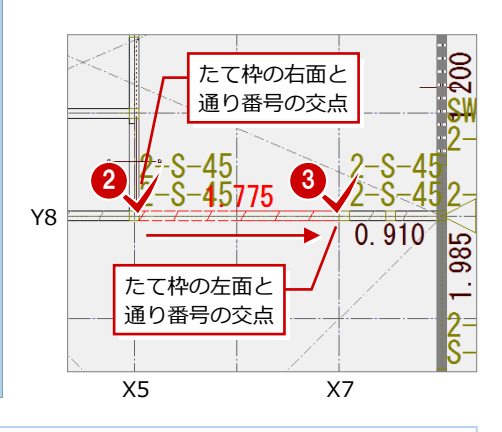

#### **たれ高・腰高について**

例えば、右図のような金属窓の位置に設定される耐力壁の[たれ高][腰高]は、次のように算出されます。

1

 $No.2$ 

 $\overline{\mathcal{H}}$ 

構造<br>壁構造

倍率 マたれ腰

たれ高

台基準 台

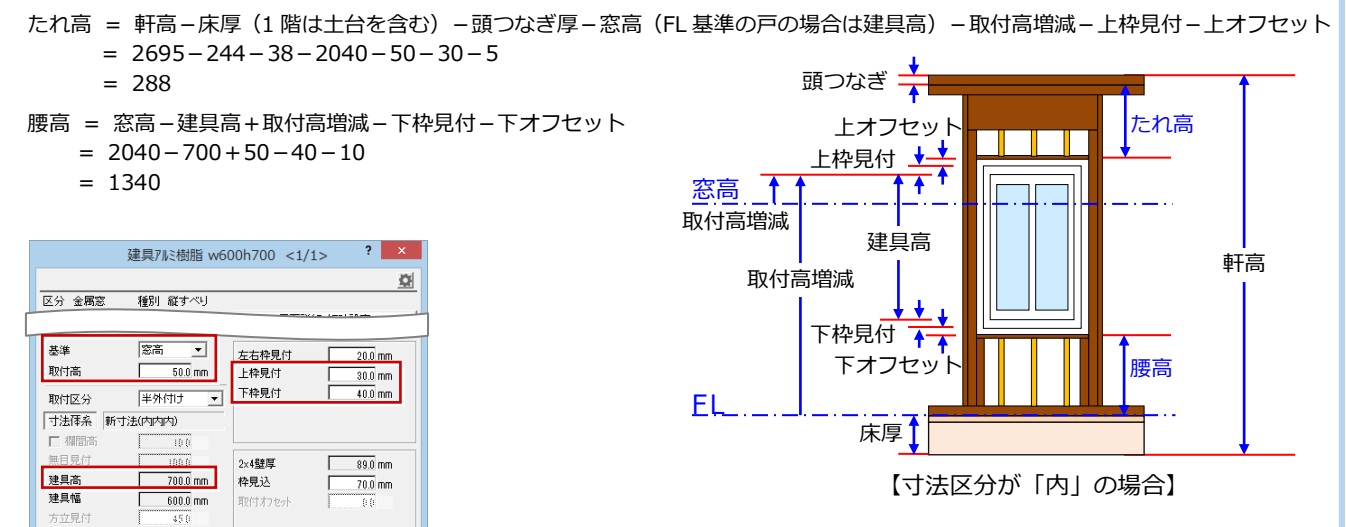

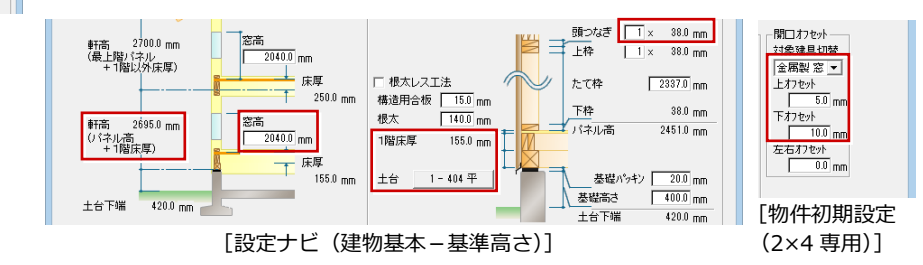

### **接合部の仕様を再設定する**

たれ・腰壁の耐力壁を追加したため、たて枠 属性だけを再設定しましょう。

- ■「接合]メニューから「接合部チェック自 動設定]を選びます。
- **2 [たて枠属性] のみを ON にします。**
- **6** [OK] をクリックします。

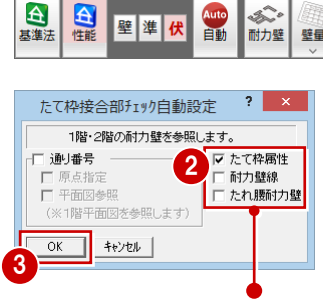

1

接合

**AND** 

闣

計算表

属性 接合部チェック自動設定

接合部判定(略算法)

1

接合 計算表 属性 接合部チェック自動設定

N 懼

鞰

接合部判定(略算法)

接合部判定(簡易計算法) ▶

[たれ腰耐力壁]を ON にして 自動設定すると、個別に設定 したたれ壁・腰壁の耐力壁が 削除されてしまいます。 たて枠属性だけを設定しなお しましょう。

※ 右図において、赤く表示したたて枠は、 金物が変更になった箇所を示します。

壁準伏

台基準

台性能

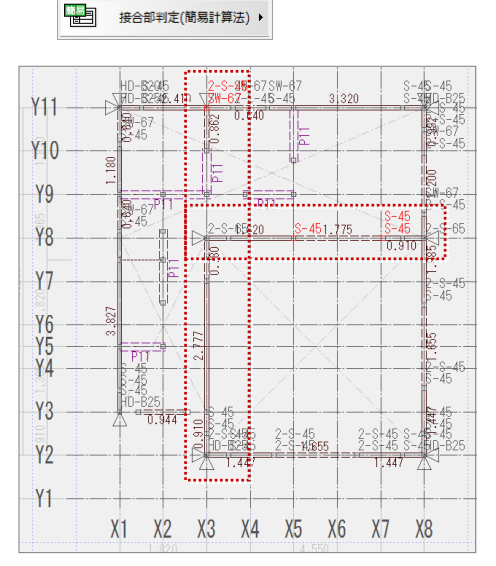

#### **壁余裕率比を確認する**

1 [接合] メニューから [接合部判定 (簡易 計算法)]の[壁余裕率比]を選びます。

2 各方向の壁余裕率比を確認します。

8 [キャンセル] をクリックします。

[OK]をクリックすると、壁余裕比率表を配置 する状態になります。本書では、壁量計算表で 表を配置して図面印刷用の図面を作成するた め、ここでは配置しません。

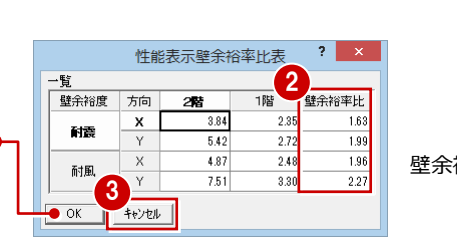

3

壁量

自動

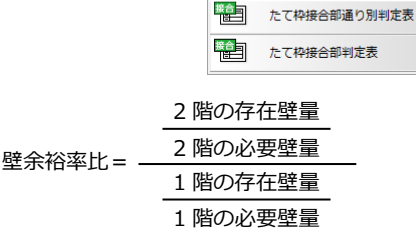

 $b$ ----d

體

耐力壁線

壁余裕率比

#### **通り別に判定表を確認する**

通り別に 1 階、2 階のたて枠接合部の判定表、 枠組図を確認します。

ここでは、Y11 通りを確認してみましょう。

- [接合] メニューから [接合部判定 (簡易 計算法)]の[たて枠接合部通り別判定表] を選びます。
- 2 [表示階]でモニタに表示する階を選びま す。
- 8 確認する通りをクリックします。
- **4 [OK] をクリックします。**

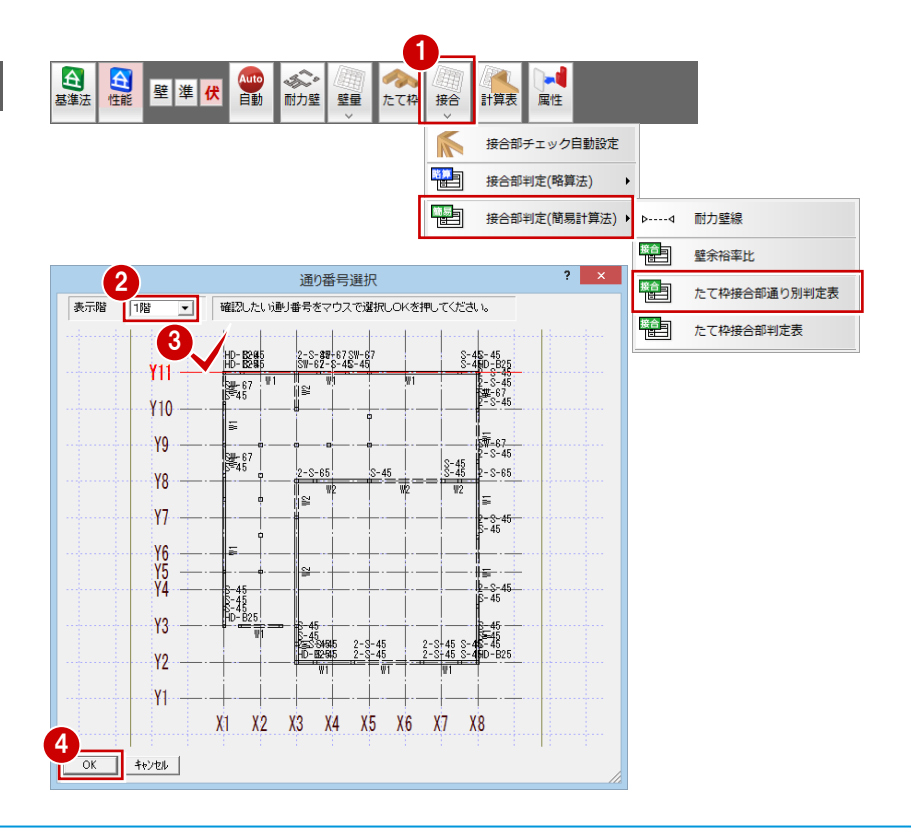

- 6 [たて枠接合部判定表] タブで、その通り にあるたて枠の N 値や接合部仕様を確認 します。
- 6 [たて枠接合部確認モニタ] タブをクリッ クして、モニタの枠組図で壁倍率、接合 部の必要接合部倍率を確認します。
- [キャンセル] をクリックします。
- ※ その他の通りの判定表を確認する場合 は、操作1~1を繰り返します。

 $2 \times$ たて枠接合 5 たて枠接合部判定表 | こて枠接合部確認モニタ | 通明:Y11 6 接合金物 判定 頭部 脚部 頭部 脚部  $HD-B2$  $1.93$  TS  $2 - S - 65$ OK  $\overline{\phantom{a}}$  ok たて枠接合部通り別判定表  $\begin{array}{cccccc} \times 1.5 & & 4.50 & & 4.50 & & 0.50 & & 0.50 & & 0.00 & & 0.00 & & -1.30 \\ \times 3.0 & & 4.50 & & 4.50 & & 0.50 & & 0.50 & & 0.00 & & 0.00 & & 0.00 \\ \end{array}$  $\begin{array}{r|rrrrrr} \hline \times 3.9 & \times 3.0 & \times 3.0 & \times$  $\mathcal{M}$  A.50  $\mathcal{V}$  $450$  $4,50$ 4.50 OK +VEN  $X<sub>1</sub>$ X2 X3 X4 X5 X6 X7 X8

[OK]をクリックすると、たて枠接合部通り別 判定表を配置する状態になります。本書では、 壁量計算表で表を配置して図面印刷用の図面 を作成するため、ここでは配置しません。

### **たて枠接合部の判定表を確認する**

すべてのたて枠接合部の判定を確認しましょ う。

- 1 [接合] メニューから [接合部判定 (簡易 計算法)]の[たて枠接合部判定表]を選 びます。
- 2 [表示階]を切り替えて、各階の判定結果 を確認します。
- 8 [キャンセル] をクリックします。

#### **判定結果について**

接合部チェック自動設定では、判定をクリアする ように頭部・脚部の仕様を設定しているため、基 本的には判定結果は OK となります。 計算された N 値をもとに、[専用初期設定(たて 枠接合部仕様-金物仕様(簡易計算法))]で設定 されている金物が割り当てられます。

> [OK]をクリックすると、たて枠接合部判定表 を配置する状態になります。本書では、壁量計 算表で表を配置して図面印刷用の図面を作成<br>するため、ここでは配置しません。

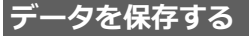

1 [上書き保存] をクリックしてデータを保 存します。

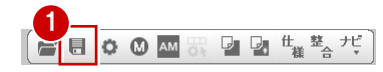

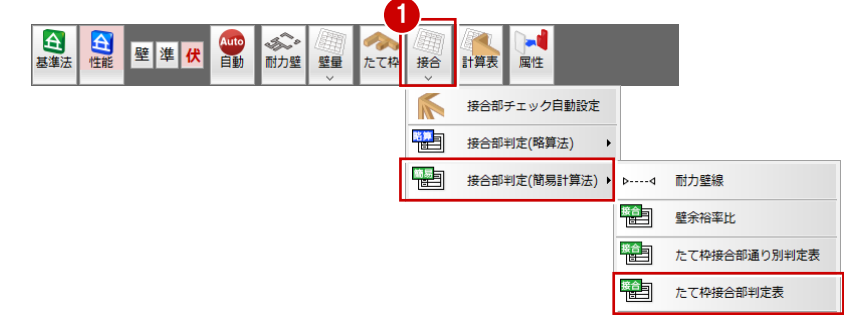

7

 $+6900$ 

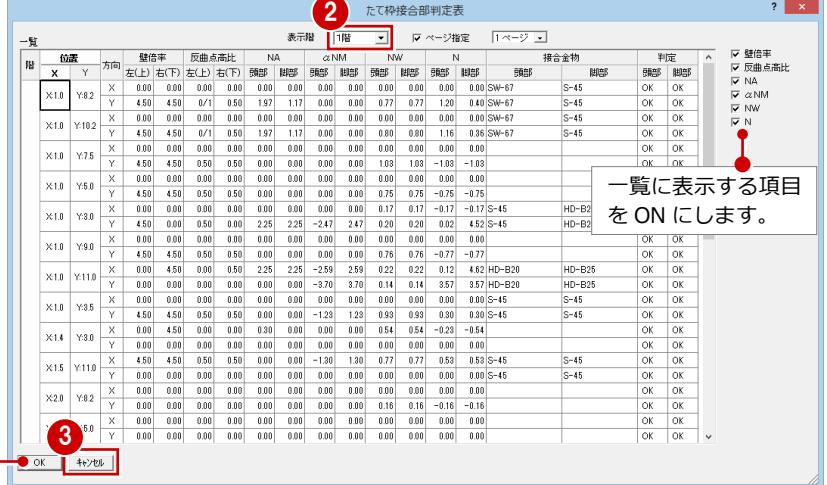

#### するため、ここでは配置しません。 **次の場合は、再度接合部の自動設定を行ってください**

- ・[専用初期設定(性能表示)]の[たて枠接合部判定方法]や [簡易計算法]の設定を変更した場合
- ・[専用初期設定(たて枠接合部仕様-金物仕様(簡易計算法))] の接合部金物を変更した場合
- 判定にかかわらず、耐力壁(たれ壁・腰壁の耐力壁も同様)、 たて枠の追加・変更を行った場合

## 9 図·表を配置した図面の作成

2×4 壁量計算表にて、各種算定図や判定表などを配置した印刷用の図面 (A3 サイズ) を作成しましょう。

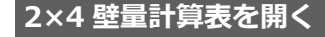

- 1 [計算表] をクリックします。
- 2 [図面選択] ダイアログで「1面」をダブ ルクリックします。 図面作成用の画面が開きます。
- 6 画面を全体表示にします。 図枠がバック表示されます。

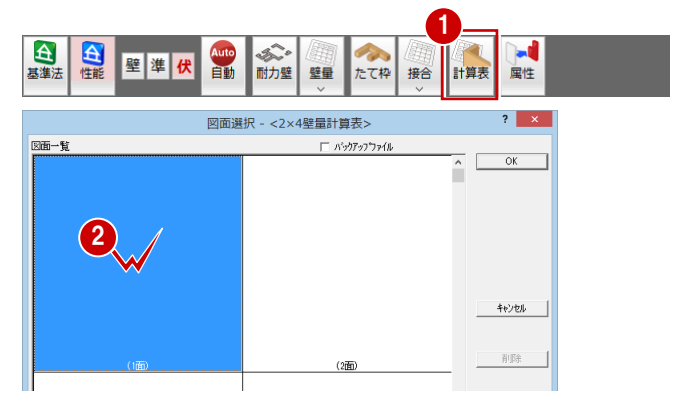

#### **バック表示の図枠について**

図表のレイアウトは 2×4 壁量計算表で行い、図面印刷では図枠上に 2×4 壁量計算表を配置することになるため、図枠をバック表示して、そ れを目安に図表を配置していきます。

初期状態で表示される図枠は、[物件初期設定 (CAD 関連-初期グリッ ド・用紙)]ダイアログの【図枠設定】で選択されているものです。

バック表示の図枠を変更するには、[設定]メニューから [用紙枠]を 選び、[図枠] を ON にして [図枠選択] で参照する図枠を選びます。

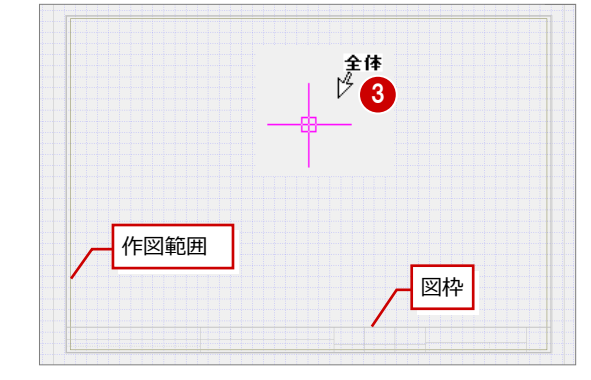

#### **1 面を作成する**

- [一括] メニューから [表連続作成] を選 びます。
- 2 [表連続作成] ダイアログで配置する図・ 表(ここでは次の図)を選びます。 [パターン]:基準法 1 [表・図]:床面積算定図
- 6 図を選んだ場合は、[図スケール]で縮尺 (ここでは「1/100」)を設定します。
- 4 図の配置位置をクリックします。
- 66 続けて、次の図を配置します。 [パターン]:基準法 1 [表・図]:床面積表

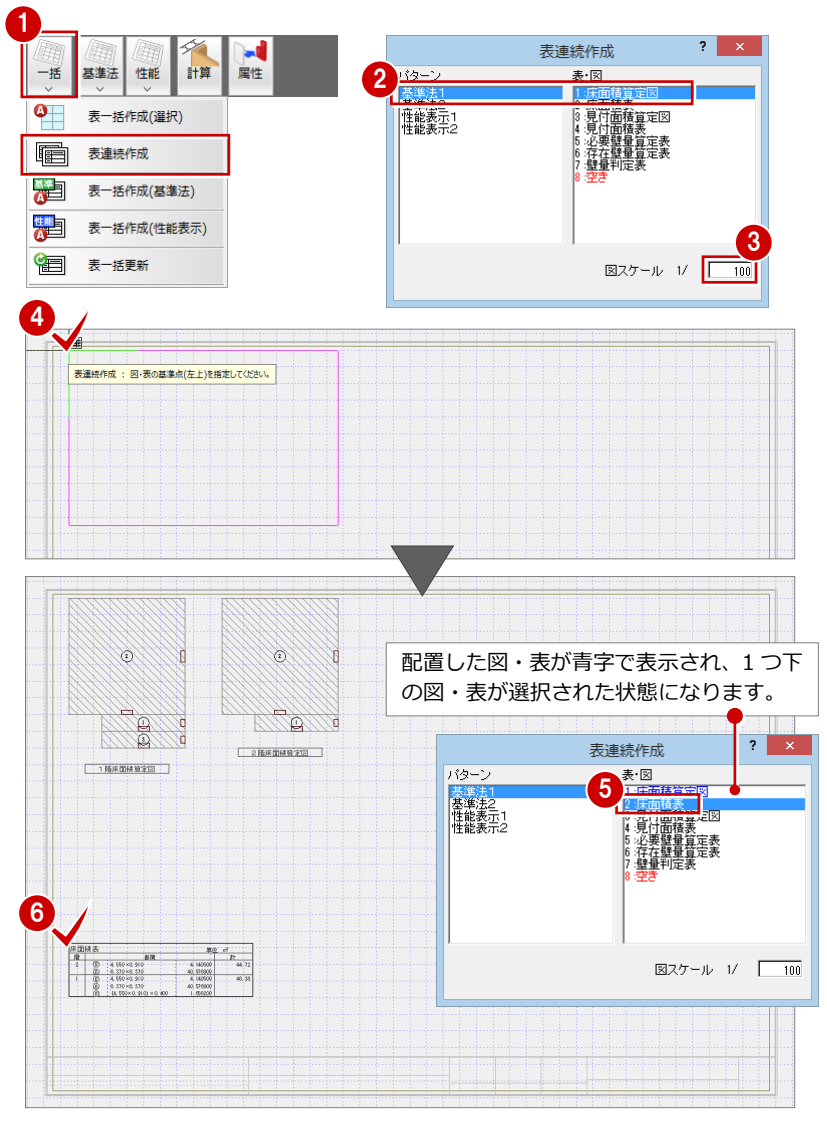

● 同様にして、右図に示す図・表を配置し ます。

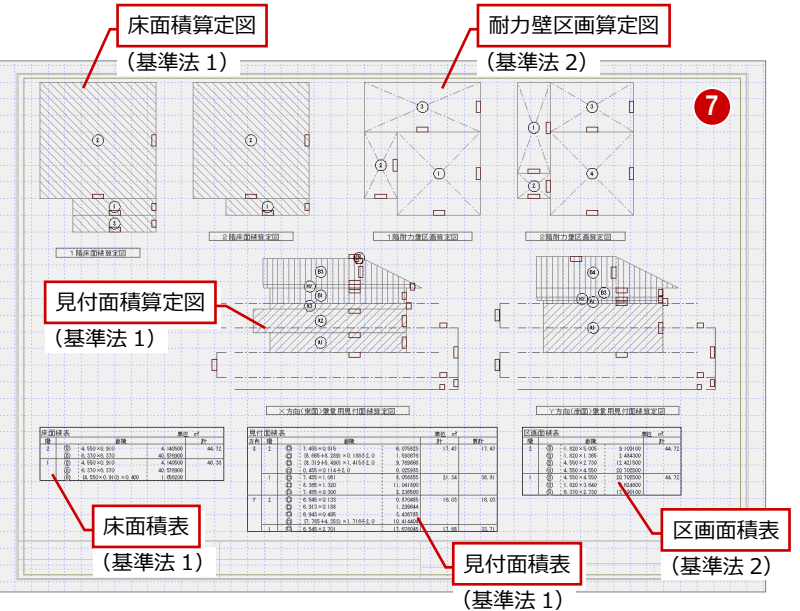

【1 面】

## **2 面を作成する**

- ・[上図面へ]をクリックして、新しい面を 開きます。
- ・ 1 面と同様な操作で、[一括]メニューの [表連続作成]を使って、右図に示す図・ 表を配置します。

#### **凡例に使用部材のみを表示する**

凡例には、登録されている耐力壁すべての凡例が 表示されています。属性変更にて[使用している 耐力壁のみ表示]を ON にすると、使用部材のみ の凡例にできます。

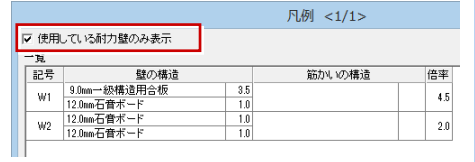

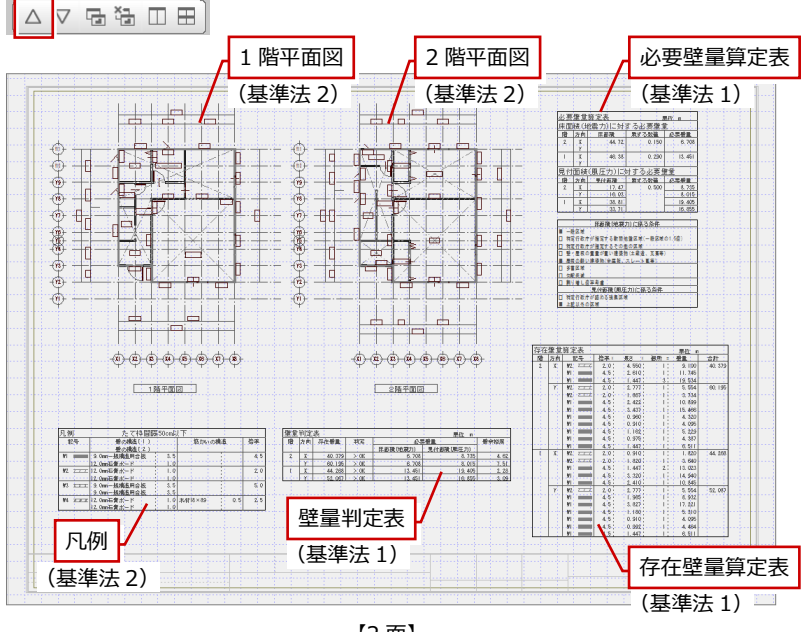

【2 面】

## **3 面を作成する**

[上図面へ]をクリックして3面を開き、右 図に示す図・表を配置します。

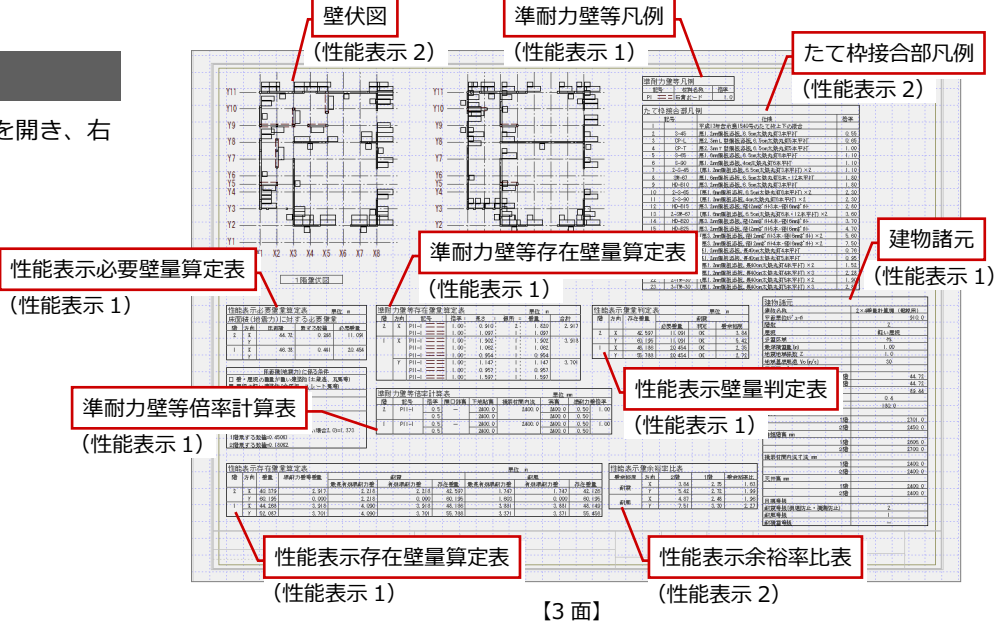

### **4~6 面を作成する**

[上図面へ]をクリックして4面を開き、耐 力壁が存在する通りについて、たて枠接合部 の通り別判定表を配置します。

- 1 [性能] メニューから [接合部判定 (簡易 計算法)]の[たて枠接合部通り別判定表] を選びます。
- 28 [通り番号選択] ダイアログで判定表を 配置する通り(ここでは X1)を選び、[OK] をクリックします。
- [たて枠接合部通り別判定表] ダイアログ で判定表や確認モニタを確認して、[OK] をクリックします。
- 6 判定表の配置位置をクリックします。
- 6 操作 •• ●を行い、X3 通りの判定表を配 置します。
- **13 同様に、5面に X8 と Y2 通りの判定表、** 6 面に Y8 と Y11 通りの判定表を配置し ます。

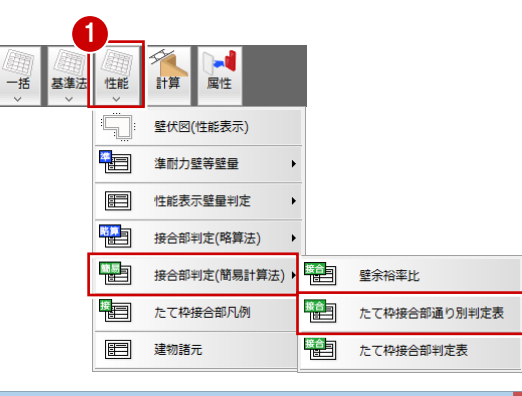

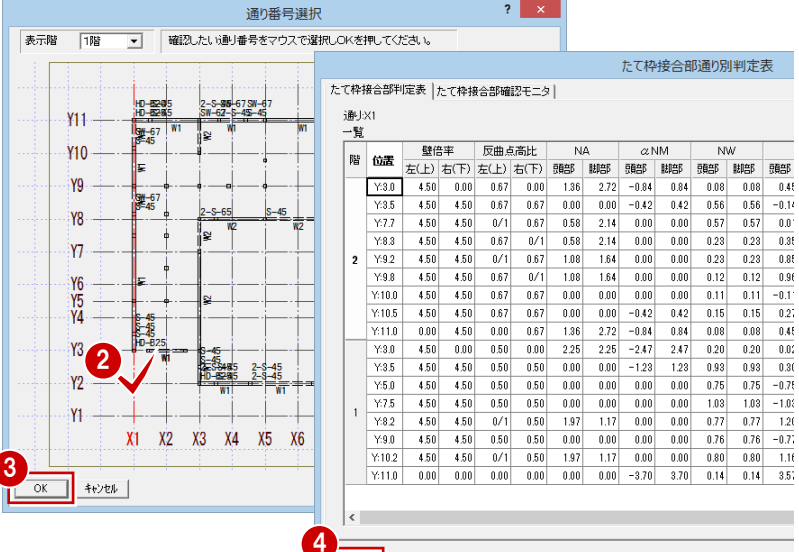

OK ++ytel

.<br>9H TS 31~46<br>4H TB-32 310~45<br>4H TB-32 310~45

**Control** 

 $\frac{13}{13}$   $\frac{2-0.45}{38-02}$  $-36$ <br>  $-86$ <br>  $-86$ 

- 71만원순종(通り別判)全表 1億リンパ<br>1.300 - 초점은 1만원수(第12) NGA 1000 - 1만원 - 1만원 - 1만원 - 1만원 - 1만원 - 1만원 - 1만원 - 1만원 - 1만원 - 1만원 - 1만원 - 1만원 - 1만원 - 1만원 - 1만원 - 1만원 - 1만원 - 1만원 - 1만원 - 1만원 - 1만원 - 1만원 - 1만원 - 1만원 - 1만원 - 1만원 - 1만원 - 1만 

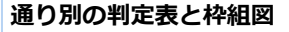

一般社団法人 日本ツーバイフォー建築協会『ツ ーバイフォー住宅の住宅性能表示制度利用の手 引 2009』にも「耐力壁が存在しているすべての 通りについて、枠組図を作成して、N を算定する ことになります」とあります。

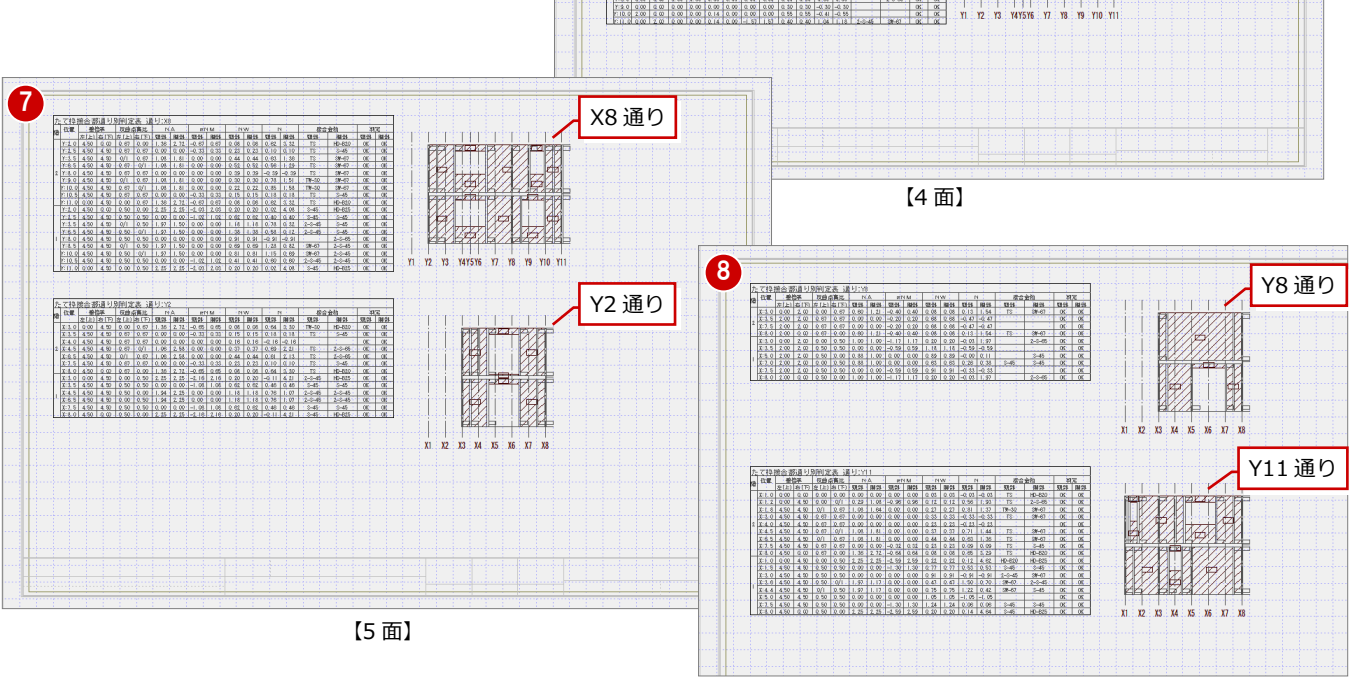

5

6

X1 通り

NM

 $0.28$  $0.35$ 

 $0.23$  $rac{1}{0.85}$ 

 $0.12$  $0.96$ 

 $\frac{0.11}{0.15}$ 

 $0.08$  $0.45$ 

 $0.20$ 

 $0.93$  $-0.30$ 

 $0.75$  $-0.75$ 

 $1.03$  $1.03$  $-1.03$ 

 $0.14$  $0.14$   $-0.1$ 

 $0.2$ 

X3 通り

## **7 面を作成する**

[上図面へ]をクリックして7面を開き、た て枠接合部の判定表を配置します。

- 1「性能] メニューから [接合部判定 (簡易 計算法)]の[たて枠接合部判定表]を選 びます。
- 2 ここでは、次のように設定します。 [表示階]:全階 [ページ指定]:OFF
- **6** 判定表に [壁倍率] ~ [N] の項目を表示 する場合はチェックを付けます(ここで はすべて OFF)。
- **4 [OK] をクリックします。**
- 6 判定表の配置位置をクリックします。

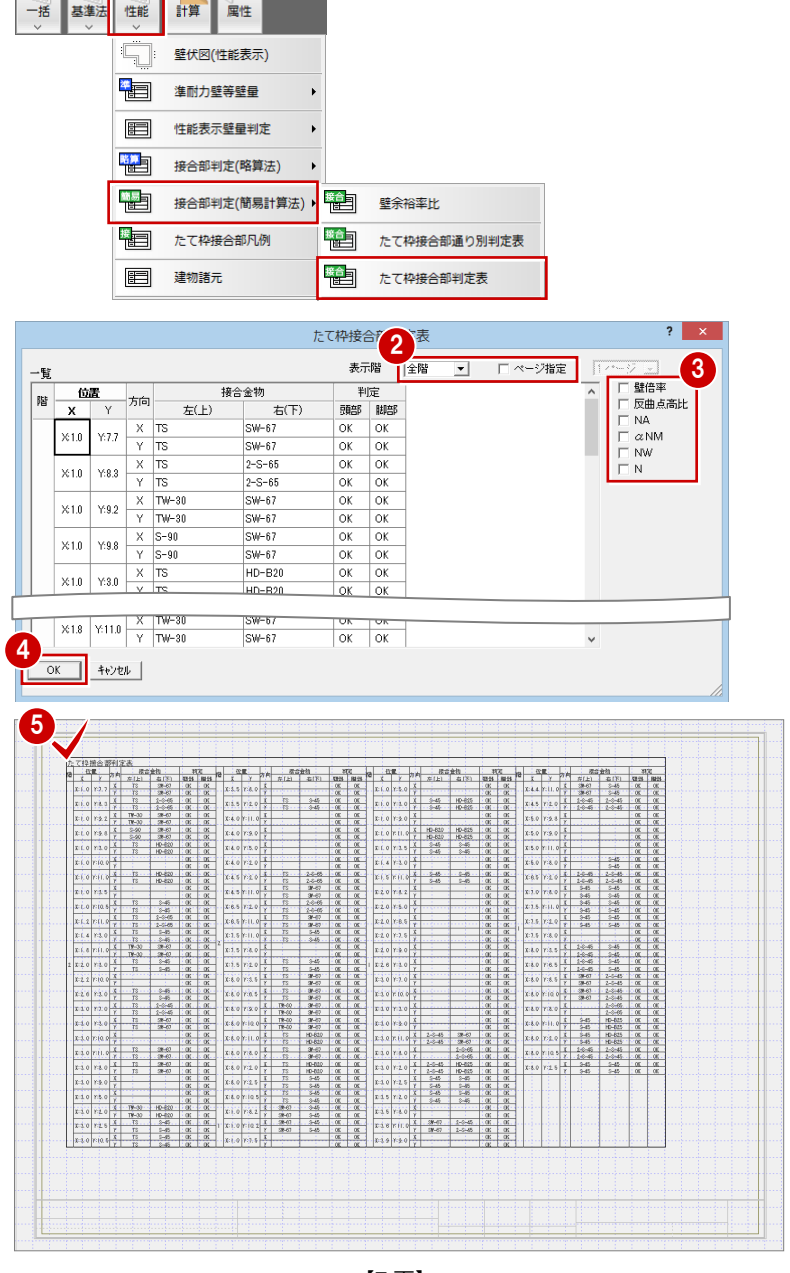

1

括

Ъđ

## **データを保存する**

1 [上書き保存] をクリックしてデータを保 存します。

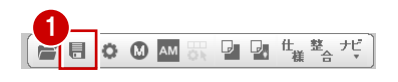

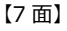

### **配置済みの図・表を一括更新する**

図・表の配置後に変更があった場合、[一括]メニューの[表一括更新]で 2×4 壁量計算表を一括更新できます。 ※ 図・表の大きさが変わって重なりやずれが生じる場合があるため、一括更新後は必ず図面を確認してください。

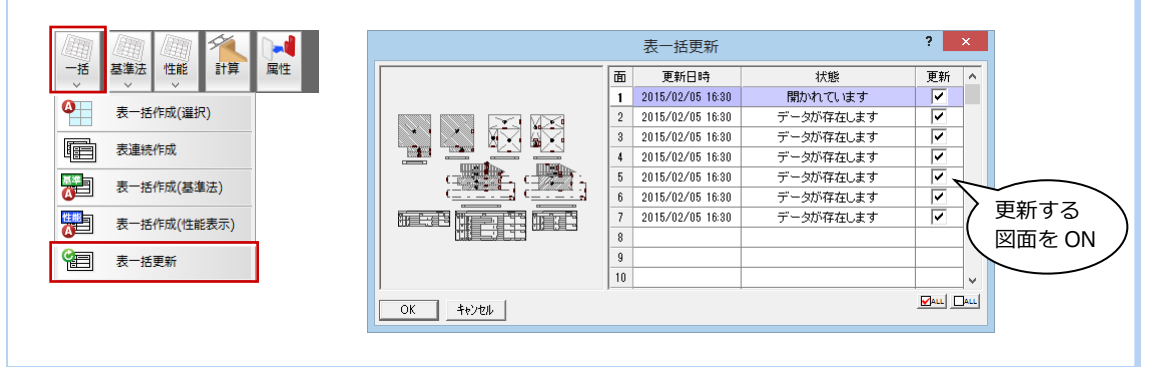

## 2×4 壁量計算編 1 **付録**

## **1** 小屋裏物置の床面積設定

右図のように、2 階に小屋裏物置(天井の最高高さが 1.4m 以下)がある 場合の小屋裏物置等の面積を考慮する方法を解説します。 ここでは、面積自動設定を行ったものとして、2 階小屋裏に物置の床面積 を設定してみましょう。

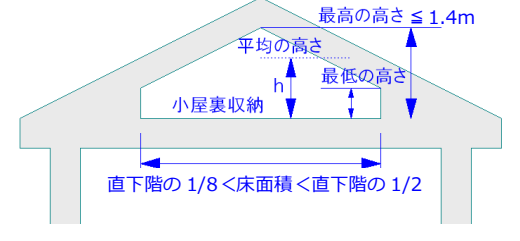

※ 平面図 R 階に部屋が入力されていても、2×4 壁量計算の床面積設定には連動し ません。手動での床面積の入力が必要です。

## **2 階 床面積設定を開く**

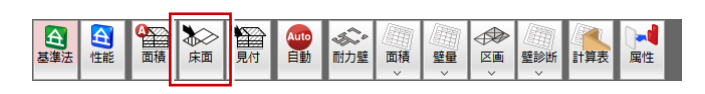

[床面]をクリックして、2 階 床面積設定を 開きます。

### **床面積の設定を確認する**

- 専用初期設定のツリーから「面積」を選 びます。
- 2 [上階の床面積(物置等)を確認する]が ON になっていることを確認します。

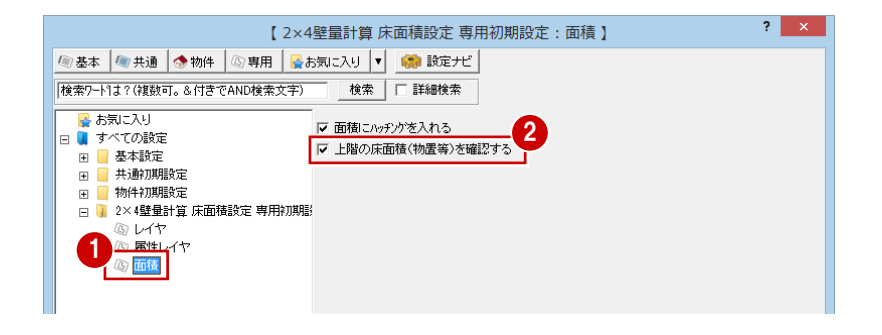

属性

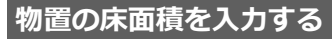

- 1 [矩形] をクリックします。
- 2 [床面積 (矩形)] ダイアログを次のよう に設定します。 [物置等]:ON

[階(偏心率用)]:屋根直下階 [内法高]:1.4

- 6 小屋裏面積の始点と対角点をクリックし ます。
- [表] をクリックして、床面積表を確認し ます。

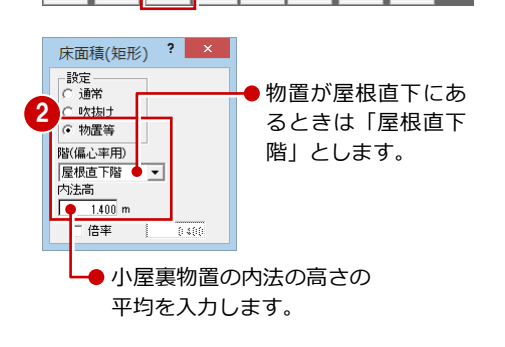

多角形

円 弓型

1

戻る

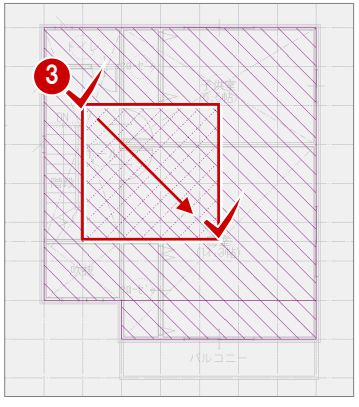

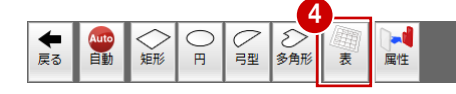

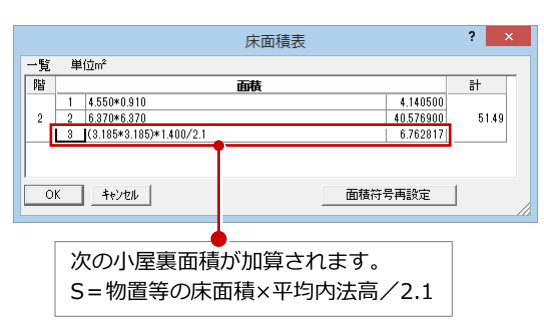

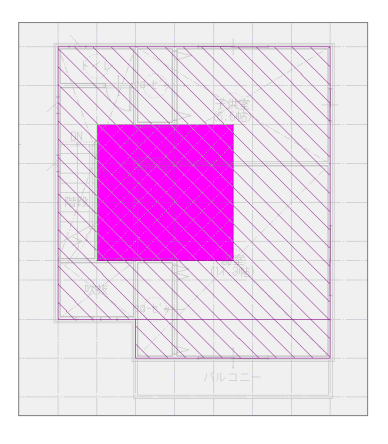

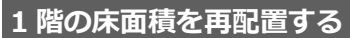

- <sup>2</sup> [下階を開く]をクリックして <sup>1</sup> <sup>階</sup> 床面積 設定を開きます。
- 2 [自動] をクリックします。
- **{3** [床面積自動配置] ダイアログで [OK] を クリックします。
- 4 確認画面で [はい] をクリックします。 1 階にも2階の物置等床面積の領域が追加 されます。

#### **上階の物置等の床面積**

[専用初期設定(面積)]の[上階の床面積(物置 等)を確認する]が OFF の場合は、自動的に物 置等床面積が設定されません。 このときは、[ツール] メニューの [上階物置等 複写]で、上階の物置等の床面積を複写します。

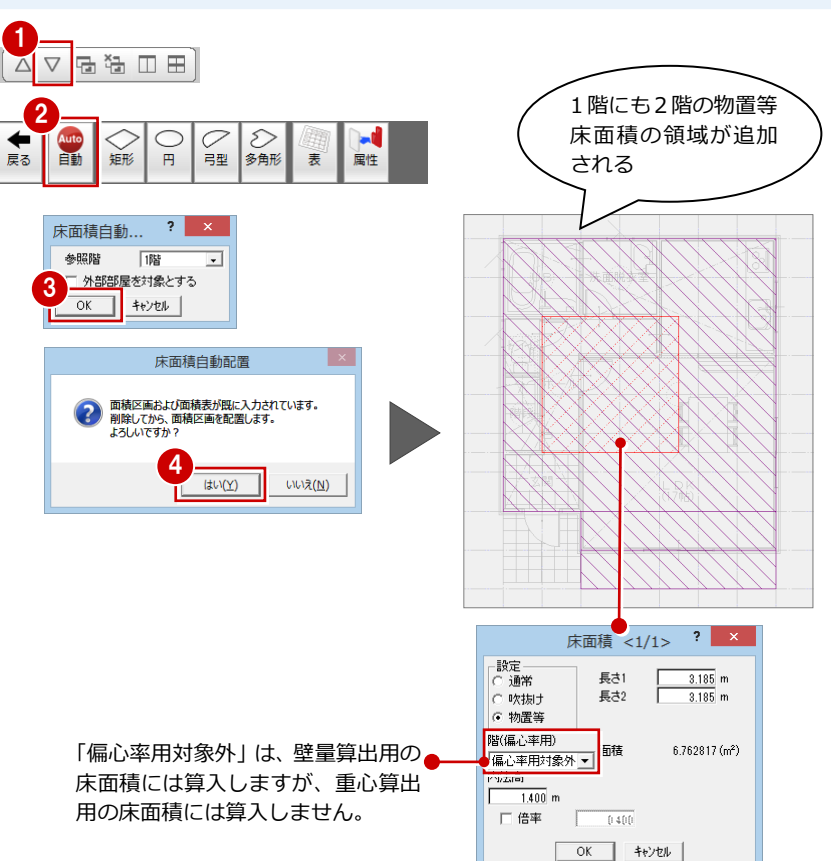

#### **床面積に乗じる係数**

2 階建てで小屋裏収納がある場合に、「小屋裏利用 3 階 建て」の係数を使用して必要壁量を算出したいときは、 [2×4 壁量計算 専用初期設定(必要壁量-基準法)]の [階数]を「小屋裏利用 3 階建」に変更します。 ※ この係数の使用は、設計者の判断によります。

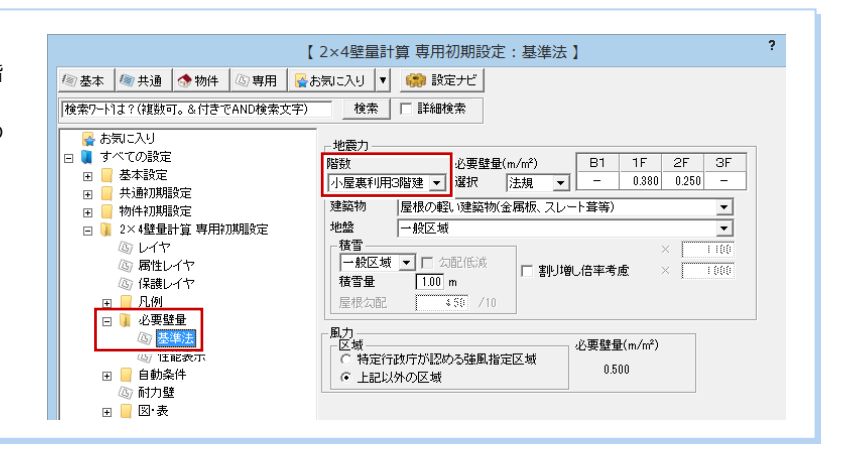

## 2×4 壁量計算編 1 付録

## **2** 耐風等級を設定する場合

耐震等級だけではなく、耐風等級をチェックしたい場合は、次の設定を変更してから壁量をチェックします。

#### **目標等級を設定する**

- 1 [物件初期設定] ダイアログを開きます。
- 2 ツリーから「性能・地域条件」の「目標 等級」を選びます。
- 6 [耐風等級]を「2 等級」に変更します。
- **4** [OK] をクリックします。

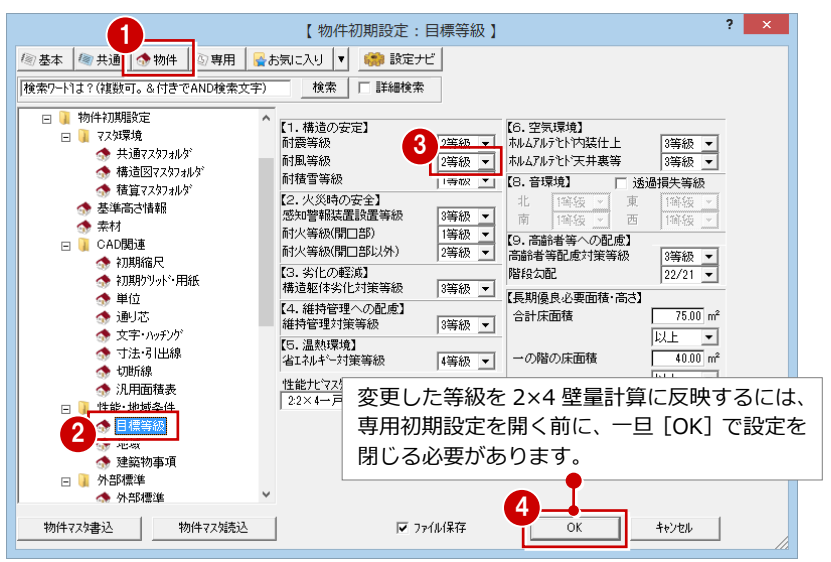

#### **地域基準風速を確認する**

- [専用初期設定] ダイアログを開きます。
- 2 ツリーから「必要壁量」の「性能表示」 を選びます。
- 6 [風力]にある [地域基準風速 Vo] で申 請場所の基準風速を設定します。
- **4 [OK] をクリックします。**

#### **地域基準風速 Vo**

地域基準風速は、地域によって異なります。必ず、 申請場所がどの地域に属するのかを確認してく ださい。

### **壁量をチェックする**

- 性能表示モードの [耐力壁] をクリッ クします。
- 6 [準耐力壁等] ダイアログの [耐力壁] を クリックします。 [耐力壁]ダイアログに切り替わります。
- [性能表示判定] の「必要(風)」で耐風 等級に対する壁量を確認します。

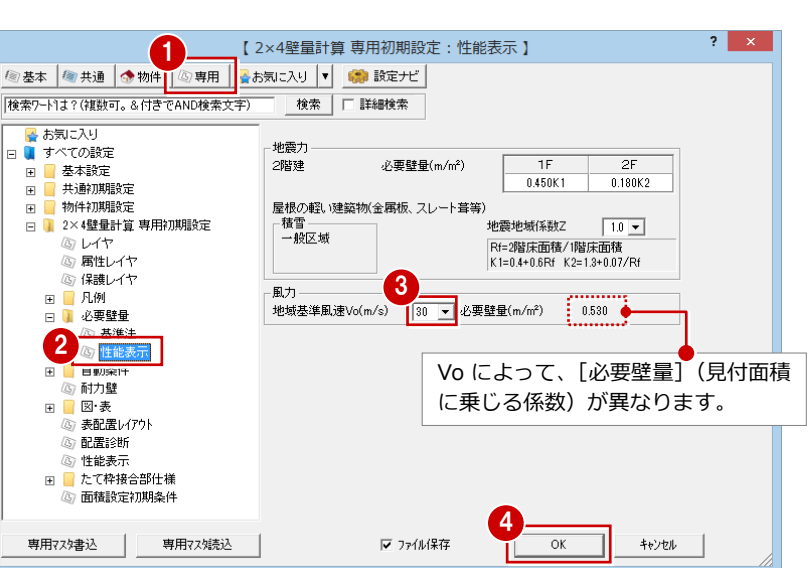

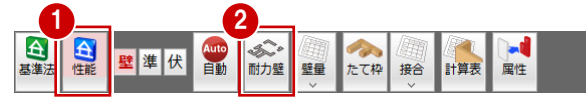

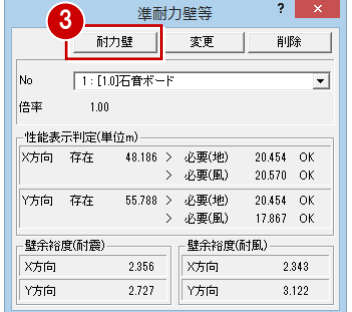

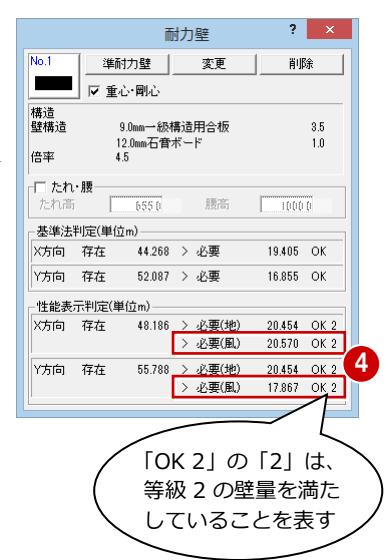